ヘルプ

## Trimble Access™ サービス

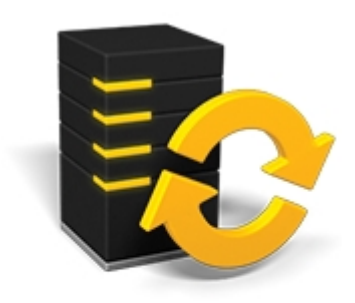

バージョン 2016.10 改訂 A 2016 年 10 月

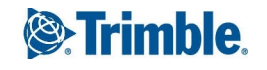

TRANSFORMING THE WAY THE WORLD WORKS

法的情報 Trimble Inc. [www.trimble.com](http://www.trimble.com/) 著作権と商標 © 2009–2016 年, Trimble Inc. 版権所有 詳しい著作権および商標情報については、Trimble Access ヘルプをご参照ください。

## 目次

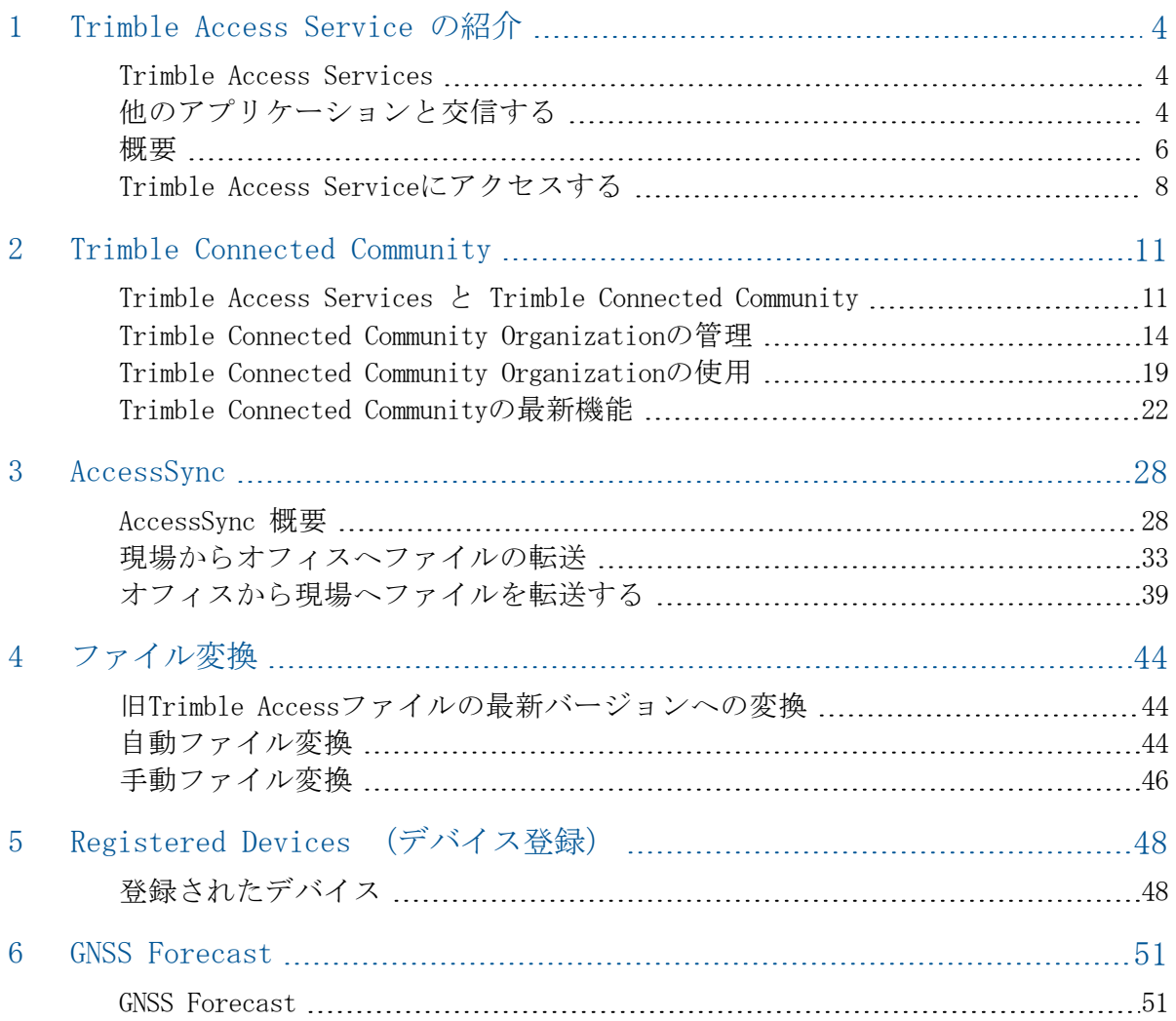

# 1

## <span id="page-3-0"></span>Trimble Access Service の紹介

Trimble Access Services ソフトウェア バージョン2.30 のヘルプにようこそ。

このヘルプより詳しい情報やその更新に関しては、Trimble Accessリリースノートを参照 してください[。http://apps.trimbleaccess.com/helpか](http://apps.trimbleaccess.com/help)ら、Trimble Accessリリースノート の最新PDFファイルや、各Trimble Accessアプリケーションのヘルプファイルをダウン ロードできます。

ヒント – Trimble AccessアプリケーションヘルプのPDFファイル間のリンクを正常に機能 させるには、お使いのコンピュータ上の同一フォルダにPDFファイルをダウンロードし、 ファイル名を変更しないようにします。

<span id="page-3-1"></span>このアプリケーションを他のアプリケーションと使用するには、 [他のアプリケーション](#page-3-2) [との相互作用を参照してください。](#page-3-2)

### Trimble Access Services

Trimble Access Servicesの一部として利用できるコンポーネントの詳しい情報や利用で きるサービスについて知りたい場合は、 Trimble Access [Services概要\( overview\)](#page-5-0) を ご参照下さい。

現場にて、以下のサービスをTrimble Access メニューから起動することができます:

- [AccessSync](#page-27-1)
- **.** GNSS [Forecast](#page-50-1)

オフィスでは、以下の Trimble Access Services が利用できます:

- Trimble [Connected](#page-10-1) Community
- 旧Trimble [Accessファイルの最新バージョンへの変換](#page-43-1)
- <span id="page-3-2"></span><sup>l</sup> [登録されたデバイス](#page-47-1)

## 他のアプリケーションと交信する

一度に一つ以上のアプリケーションを実行することが可能で、アプリケーション間の切 替えも簡単です。例えば、「道路」、「トンネル」、「鉱山」と「一般測量」の間で機 能を切り替えることができます。

一度に一つ以上のアプリケーションを実行するには、画面の左上隅にあるTrimbleボタ ン、またはTrimbleアイコンを使用して、Trimble Access メニューを開き、そこから他の アプリケーションを実行します。

1 Trimble Access Service の紹介

アプリケーション間を切替えるには:

- タスクバーにあるTrimbleボタンをタップし、Trimble Access メニューなど の使用可能なアプリケーションのメニューや現在実行中のサービスにアクセスしま す。切り替えたいアプリケーションまたはサービスを選択します。
- TSC2/TSC3コントローラでTrimbleボタンを押すと、Trimble Access メニューなどの使 用可能なアプリケーションのメニューや現在実行中のサービスにアクセスします。 切り替えたいアプリケーションまたはサービスを選択します。
- Trimble GeoXRコントローラで、Trimbleボタンをタップすると利用できるアプリケー ションのメニューやTrimble Access メニューを含む実行中のサービス、Windowsの 「スタートメニュー」などにアクセスすることができます。またカメラボタンを2秒 間押し、切り替えたいアプリケーションやサービスを選択することもできます。
- <sup>l</sup> 「切替先」をタップして、リストにある必要な機能を選択します。もし「切替先」 ボタンが画面上にない場合は、 CTRL W を押して、「切替先」ポップアップ・リスト を開きます。
- <sup>l</sup> CTRL TAB を押します。現在の機能切替先リストをスクロールするショートカット キーです。
- <sup>l</sup> 「お気に入り」または CTRL A をタップして、予め設定してあるお気に入りを選択し ます。
- TSC2/TSC3コントローラでは、「左アプリ」ボタンと「右アプリ」ボタンに実行したい 機能を設定します。 この方法によりアプリケーションが実行されていなくても、そ のアプリケーションを開きます。

より詳しい情報は Trimble Accessボタン をご参照ください。

ヒント - この機能を使って現在使用しているアプリケーションのメインメニューに戻り ます。例えばTrimble Access 道路で「定義」オプションを実行中に、「マップ」を表示 したい場合、Trimbleボタン をタップしてドロップダウンリストからTrimble Access 道 路を選択します。

## <span id="page-5-0"></span>概要

Trimble Access Servicesには、Trimble Connected Communityや測量プロジェクト・機器の セットアップツールや管理ツールといった測量ワークフローに特化したサービスが組み 込まれています。Trimble Access Servicesには3つの機能があります:

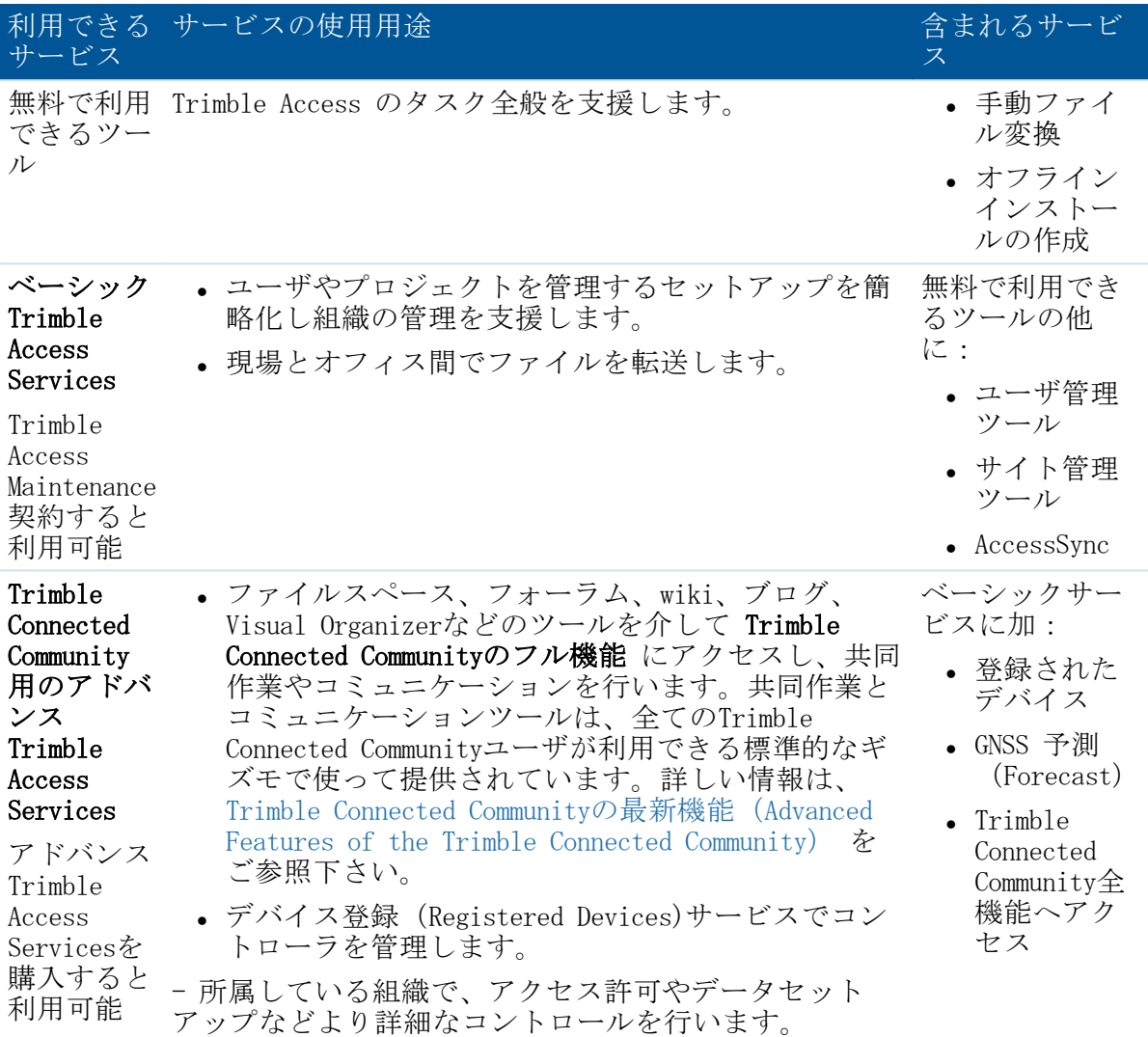

#### メモ

- AccessSync アプリケーションを起動するには、全てのコントローラでAcessSyncライ センスが有効となっていることが必要です。これは、期限が切れていないメンテナ ンス契約、またはAccessSyncアプリケーションを使用する各コントローラに購入され たTAS-2が必要となります。
- <sup>l</sup> 各オプションは、Trimble Connected Communityを何らかの用途で使用します。事業主 がベーシックとアドバンスのTrimble Access Servicesにアクセスするためには事業主 用のTrimble Connected Community 団体を作成しなければなりません。
- 1 Trimble Access Service の紹介
	- <sup>l</sup> Trimble Connected Community 団体を購入しているがTrimble Access Servicesを使用で きない場合、無料サービスのみにアクセスできます。

Trimble Access Servicesはサービス内容によっていくつかの場所からアクセスすること ができます。利用可能なサービスとアクセス方法は下表をご参照ください:

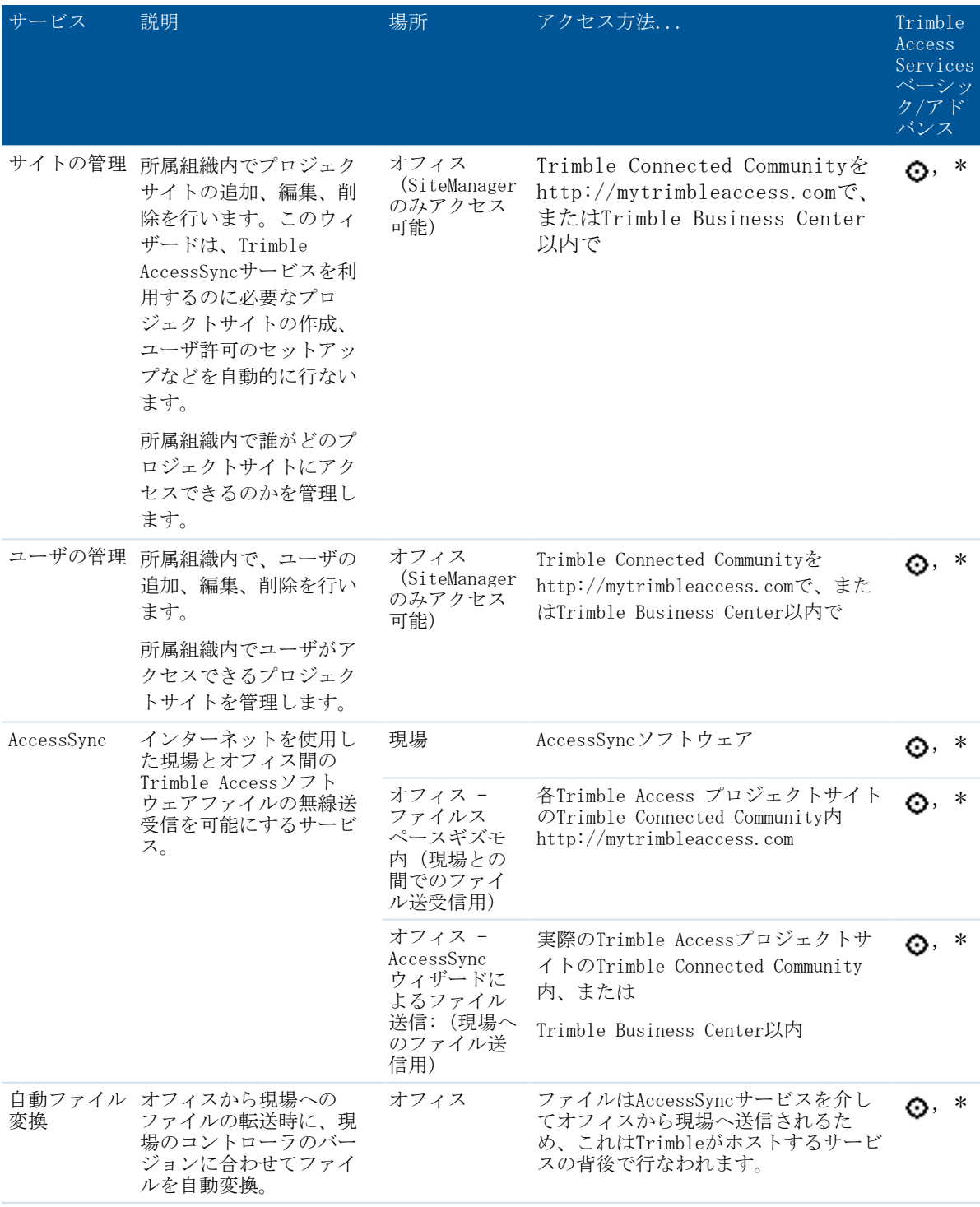

#### 1 Trimble Access Service の紹介

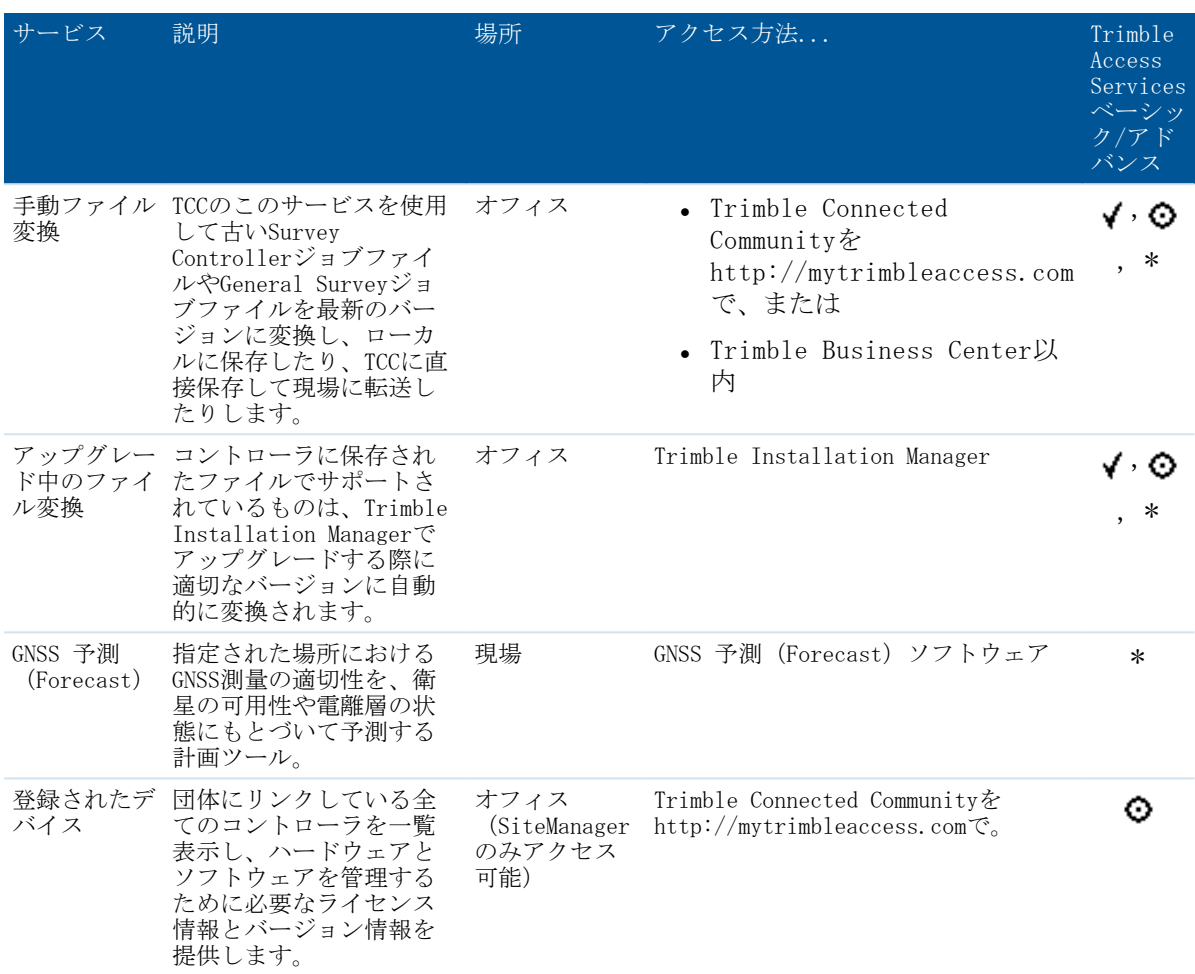

記号の意味:

- 無償で利用できます ✔
- Trimble Connected Community用のベーシックTrimble Access Servicesに含まれます ⊙
- <span id="page-7-0"></span>\* Trimble Connected Community用のアドバンスTrimble Access Servicesに含まれます

## Trimble Access Serviceにアクセスする

オフィスで、Trimble Access Servicesは以下を介してアクセスすることができます:

- Trimble Connected Community (ウェブブラウザーを使用)
- Trimble Business Center

TCC Explorerは、ユーザのローカルコンピュータにあるマイコンピュータまたはウィンド ウズ エクスプローラを使ってTrimble Connected Communityに保存されているファイルに アクセスすることにも使用できます。

#### Trimble Connected Communityを介してサービスにアクセス

Trimble Connected Communityにアクセスするには、 http://mytrimbleaccess.com にアクセ スしてください。登録時に提供されたユーザ名、団体名、パスワードを使用してサイン インします。

Trimble Connected Communityは、Trimbleがホストし、管理しています。以下のウェブブ ラウザを使用して簡単にアクセスすることができます:

- Internet Explorerバージョン7.0以降
- Mozilla Firefoxバージョン3.0以降
- Safariバージョン3.1.2以降

Trimble Connected Community団体をお持ちでない場合、またはサインインせずにTrimble Connected Communityを介して提供される無償サービスのいずれかにすばやくアクセスす る場合は、サインインするページ(http://mytrimbleaccess.com)にあるSurvey Tool(測量 ツール)ボタンをクリックします。

#### Trimble Business Centerを介してサービスにアクセスする

Trimble Business Center内からTrimble Access Servicesにアクセスするためには:

- 1. リボンユーザインターフェースを使用し、「ファイル」をクリックした後、「TCC」 をクリックします。Trimble Access Servicesオプションを選択します。
- 2. 利用可能な無料サービスを選択するには、左側の欄にある適当なボタンをクリック するか、タイトルバーにあるドロップダウンメニューから「サインイン」をクリッ クして、Trimble Connected Community認証情報を入力すると他のサービスが有効にな ります。

ヒント -Trimble Access Services にアクセスするたびにサインインする手間を省くに は、Trimble Business Centerをセットアップして常に同じ認証情報を使用するようにし ます。これを行うには:

- 1. Trimble Business Center内で、「ファイル」をクリックして、「オプション」をク リックします。「一般」フォルダで「外部サービス」を選択します。
- 2. ユーザ名、団体名、パスワードを入力します。

#### TCC Exploreを使用してファイルにアクセス

TCC Explorerは、ユーザのローカルコンピュータにあるマイコンピュータやウィンドウズ エクスプローラでTrimble Connected Communityにある団体ファイルとフォルダ構造を、 Microsoft Windows Vista、Windows 7、Windows 8 オペレーティングシステムで使用するた めのプラグインです。TCC Explorer は、ユーザがWindowsと同じ方法でファイルやフォル ダを管理できるようになり、Trimble Connected Communityでのファイルやフォルダのナビ ゲーションする操作性が大幅に向上されました。

TCC Explorer は、ローカルコンピュータにある選択されたフォルダとTrimble Connected Communityで選択されたファイルスペース/フォルダの自動同期を可能にします。TCC Explorer は、最大10ペアのフォルダまで同期することができます。

TCC Explorer は、Trimble Installation Managerを使用してインストールすることができ ます。

1 Trimble Access Service の紹介

Trimble Connected Community Explorerでフォルダを同期するよう設定するには:

- 1. ウィンドウズ エクスプローラで、データを同期するフォルダを選択します。
- 2. フォルダを右クリックして、TCC Explorer を選択して以下のいずれかを選択しま す:
	- <sup>l</sup> 「双方向の同期:フォルダとTCCファイルスペース」:このフォルダは、TCCに選 択されているファイルスペースをミラーリングします。これは、TCCからローカ ルフォルダにファイルをコピー して、ローカルフォルダからもファイルをコ ピーしてTCCをバックアップします。
	- <sup>l</sup> 「一方向の同期:TCCからローカルのみ」:このオプションでは、TCCファイルス ペースへバックアップするためにローカルファイルをコピーしません。
- 3. ファイルスペース、またはファイルスペースにある同期したいフォルダを選択して ください。
- 4. 「ファイルスペースへ同期(Sync to Filespace)」をクリックします。

## 2

## <span id="page-10-1"></span><span id="page-10-0"></span>Trimble Connected Community

## Trimble Access Services と Trimble Connected Community

Trimble Connected Communityはウェブベースのサービスで、オンラインのデータ保存場所 を提供したり、各団体がインターネットを通じて素早く簡単に情報を共有できるように する様々なツールを提供します。

Trimble Connected Community のトライアル用アクセスを使用している、またはアクセス を購入した事業者は、特有の団体を受け取ります。これによって、サインイン、オンラ インデータ保存、団体内の他のユーザとデータの共有などができるようになります。

Trimble Access Servicesは、Trimble Connected Communityをベースに実行されます。有料 や無償を問わず、ほとんどのサービスはTrimble Connected Communityを使用します。本章 では、Trimble Connected CommunityをTrimble Access システムの一部としてどのように使 用するのかを説明します:

- Trimble Connected [Communityを介してサービスにアクセス](#page-7-0)
- <sup>l</sup> [機能のレベル](#page-11-0)
- Trimble Access [Servicesの管理とユーザの役割](#page-12-0)
- <sup>l</sup> 新規 Trimble Connected Community [団体の作成](#page-12-1)
- <sup>l</sup> Trimble Connected Community [Organizationの管理](#page-13-0)
	- <sup>l</sup> サイトの管理
	- <sup>l</sup> ユーザの管理
- <sup>l</sup> Trimble Connected Community [団体の使用](#page-18-0)

更に詳しい情報は、 Trimble Connected [Communityの最新機能\(Advanced](#page-21-0) Features of the Trimble Connected [Community\)](#page-21-0) 、またはTrimble Connected Communityのヘルプ ファイルをご参照下さい。

以下の図は、団体のセットアップからAccessSyncを使用してファイルを転送するまでを説 明したクイックスタートガイドです。

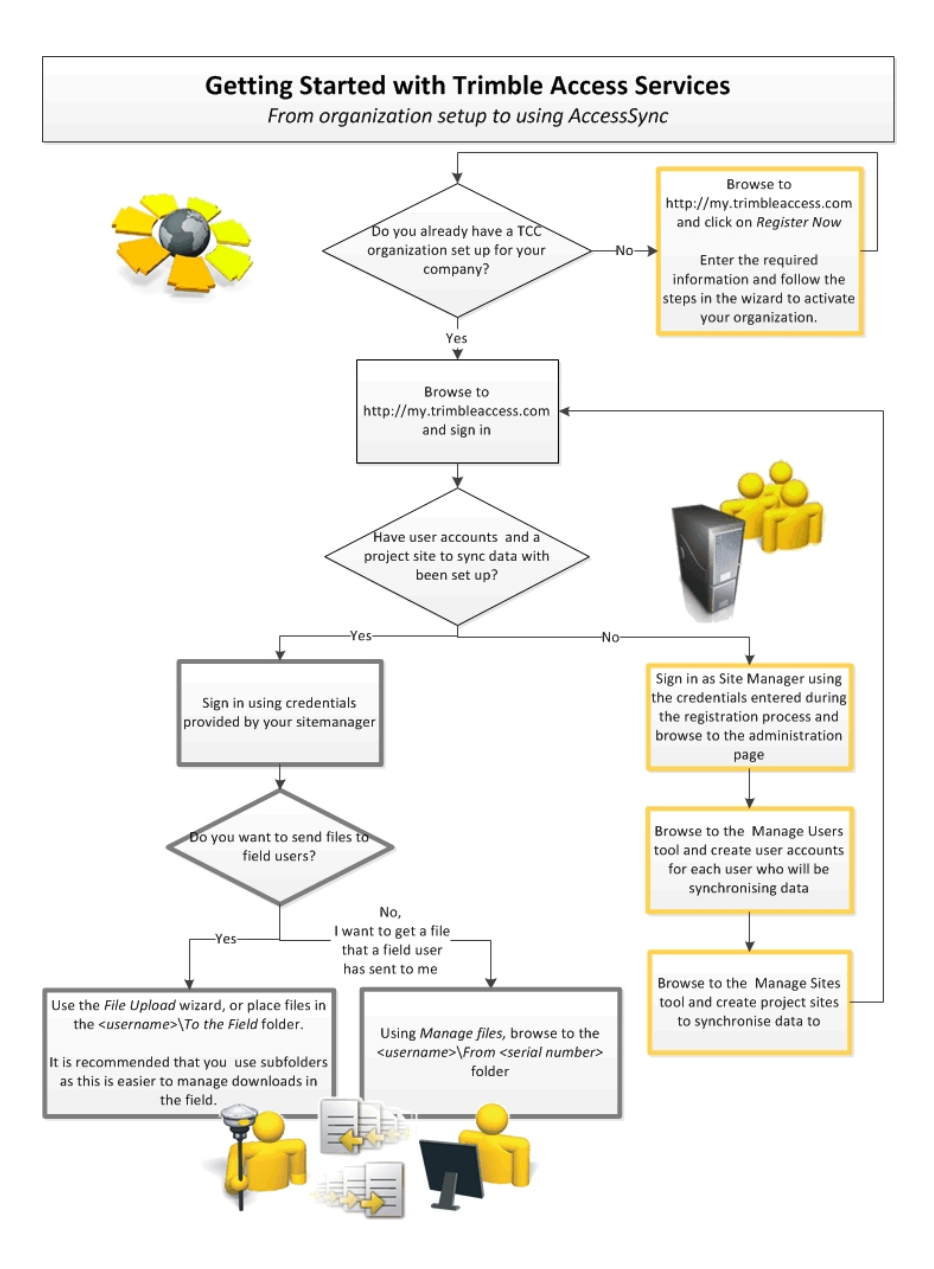

#### <span id="page-11-0"></span>機能のレベル

Trimble Access Servicesで利用できるの機能には3段階あります。(ライセンス購入が必 要なものもあります):

- •無料サービス
- <sup>l</sup> ベーシック Trimble Access Services
- <sup>l</sup> アドバンス Trimble Access Services

各オプションは、Trimble Connected Communityを何らかの用途で使用します。Trimble Connected Community内でTrimble Access Servicesにアクセスして使用するには、Trimble Connected Community 団体を作成しなければなりません。

異なるオプションの更に詳しい情報は、 Trimble Access Services [overview\(概要\)](#page-5-0) を ご参照下さい。

#### <span id="page-12-0"></span>Trimble Access Servicesの管理とユーザの役割

ベーシックまたはアドバンス Trimble Access Servicesを使用するため、Trimble Connected Communityにサインインする時に重要な2つの役割分担があります:

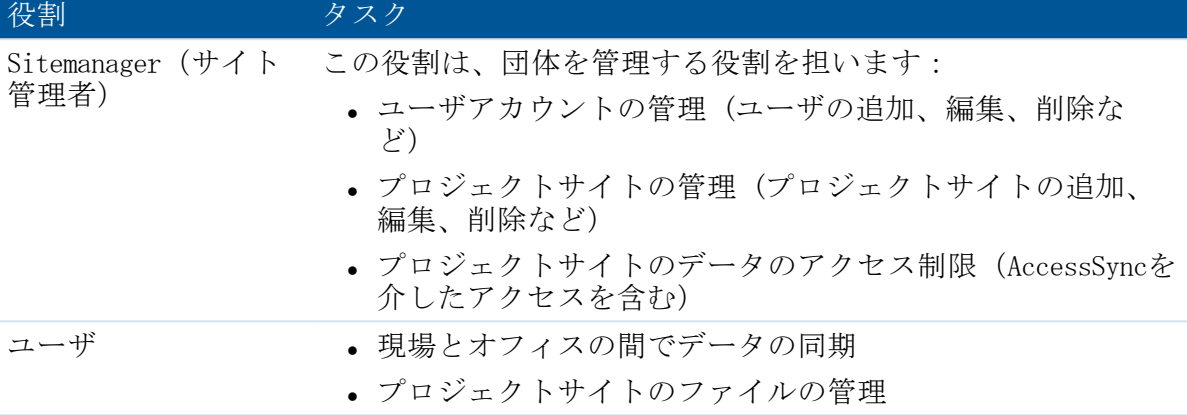

#### メモ

- <sup>l</sup> Sitemanager(サイト管理者)は、プロジェクトサイトのファイル管理したり、 AccessSyncサービスを使用してファイルをサイトに転送することが できません 。同 じ人が管理者とユーザの両方のタスクを行わなければならない場合は、Sitemanager (サイト管理者)アカウントにユーザアカウントを追加作成することが推奨されま す。
- <sup>l</sup> Trimble Installation Manager にログインする必要はありませんので、Sitemanager (サイト管理者)以外のユーザもTrimble Access Servicesをコントローラにインス トールすることができます(コントローラのライセンスが有効でなければなりませ  $\lambda$ )。

#### <span id="page-12-1"></span>新規 Trimble Connected Community 団体の作成

- 1. へブラウズます。 [http://mytrimbleaccess.com](http://my.trimbleaccess.com/)
- 2. 「Register Now(今すぐ登録する)」をクリックします。
- 3. 必要要項を入力し、「Next (次へ)」をクリックします。
	- <sup>l</sup> AccessSyncを起動できるライセンスのあるコントローラのシリアル番号を入力し ます。
	- <sup>l</sup> ご利用になっているTrimble代理店の名称を入力します。入力するとTrimble代理 店にTrimble Access Serviceに申し込みしたことが通知されるので、必要な場合 にサポートを提供します。この情報を開示したくない場合は、「Other(その 他)」を選択します。
- 4. 所属している組織の詳細を入力します:
- 2 Trimble Connected Community
	- <sup>l</sup> 正式社名
	- TCC Organization Shortname/ID (TCC団体 短い名前/ID) は、作成した Organizationにサインインする時に使用される固有名称です。
- 5. Sitemanager (サイト管理者) 情報を入力します:
	- Trimble Connected Community organization のアクチベーションメールが送付さ れるメールアドレス(パスワードのリセット時にも使用)。
	- パスワード。パスワード作成には以下の制限があります:
		- <sup>l</sup> 最低6文字を使用すること
		- 最低1文字は数字を使用すること
		- 最低1文字は句読点を使用すること
- 6. 「Submit(提出)」をクリックします。登録したメールアドレスに返信メールが送ら れます。そのメールにあるリンクをクリックして、作成した団体を有効化します。 有効化すると、作成した団体にサインインする詳細情報を記したメールが送られて きます。

メモ

- <sup>l</sup> 新しいTrimble Connected Community 団体は誰でも作成することができます。
- Trimble Connected Community 事業主アカウントは、作成した団体に対して1つのみで す。 事業主がTrimble Connected Community 団体をすでに作成している場合は、重複 を避けるたに、Sitemanager(サイト管理者)に問い合わせ、新しいユーザアカウン トを作成してもらいます。
- <span id="page-13-0"></span><sup>l</sup> アドバンス Trimble Access Servicesを購入している場合のみ、団体内でデータの共 有を行うことができます。

## Trimble Connected Community Organizationの管 理

AccessSync サービスでTrimble Connected Community Organizationを設定するには、まず ユーザアカウントとサイトの管理方法を知る必要があります。

一般的には、Sitemanager(サイト管理者)ユーザのみが、団体を管理することができま す。

メモ(アドバンス Trimble Access Servicesユーザ) - アドバンス Trimble Access Services を購入している場合、Administrator(管理者)グループに属しているユーザと してサインインしていれば、団体を管理することができます。Trimble Access Services Manage Users (ユーザ管理) とManage Sites tool (サイト管理ツール)にアクセスするに は、ユーザはAllSiteManagers(全ての現場管理者)グループのメンバーとなっていなけ ればなりません。アドバンス Trimble Connected Community コントロールはAccessSyncで 使用する必要はありません。Manage Sites (サイトの管理)と Manage Users (ユーザの 管理)サービスを使用して団体を管理することが推奨されます。

#### Trimble Accessサイト

Trimble Connected Communityサイトはフィールドで使用されるファイルなどのプロジェク ト情報をTrimble Access ソフトウェア内で保存します。

AccessSync サービスを使用するには、Trimble Connected CommunityでAccessSync プロ ジェクトサイトを設定しなければなりません。AccessSyncサービスを使用する時、このサ イトにファイルが転送されます。

#### データの構造

プロジェクトサイトをセットアップし、通常作業にあたるプロジェクトの規模や数に適 した形にすることができます。オプションは下記の通りです:

<sup>l</sup> 単独プロジェクトサイト: プロジェクトまたはジョブ1つに対して1つのTrimble Connected Communityサイトを使用

基本的にはこのオプションは長い期間規模の大きなプロジェクトにあたるユーザに 適しています。プロジェクトに割り当てられ各たユーザは、プロジェクト内に自分 のフォルダを持ち、そこにデータを保存します。

#### <sup>l</sup> マルチプロジェクトサイト: 複数の測量プロジェクトまたはジョブに対して1つの Trimble Connected Communityサイトを使用

基本的にこのオプションは規模の小さいジョブを数多く行なうユーザに適していま す。利点はすべてのフィールドデータが1つのサイトに転送されるということです。 このマルチプロジェクトサイトに割り当てられた各ユーザはプロジェクト内に自分 のフォルダを持ち、そこにデータを保存します。プロジェクトフォルダがGeneral Surveyアプリケーションで使用される場合、各プロジェクトフォルダはフィールド ユーザごとに表示されるので、プロジェクトデータは各フォルダに振り分けられま す。

#### ● ユーザ許可ベースのサイト: 同じデータにアクセス許可のあるユーザグループにサ イトを作成

ベーシック Trimble Access Servicesのユーザ許可は簡略化されています。ユーザに サイトへのアクセス許可があれば、 他のユーザのデータであったとしても、同じ団 体で同じサイトを使用している場合なら、そのサイトに保存されている他のデータ にアクセスするこができます。これを行いたくない場合は、異なるサイトをセット アップし、ユーザアクセスを差別化して、そのサイト内の全てのデータにアクセス できる許可のあるユーザのみに許可を与えます。

#### ヒント

- <sup>l</sup> 習得プロセスを簡単にするには、まず団体ごとに1つだけTrimble Accessプロジェク トサイトを持つことをお勧めします。1つのサイトの下に複数のフォルダを設けて複 数のプロジェクトを管理することができます。システムの使用を十分に経験してか らマルチサイトの使用を試してみてください。
- マルチサイトを使用する際、「フィールドへ」フォルダ内に直接保存するのではな く、「フィールドへ」フォルダの下にフォルダを作成し、その中にファイルを保存 してください。フィールドにいるユーザがAccessSyncを使用している際、まとめて正 しいファイルを選択して同期しやすくなります。

サイトの設定は、データの構築方法などに関らず同じです。

#### <span id="page-15-0"></span>サイトの管理

「Manage Sites (サイトの管理)」は、Sitemanager(サイト管理者)が使用するサービ スで以下を行います:

- <sup>l</sup> 新規サイトを作成
- 団体内にある既存の全てのサイトの一覧表示
- <sup>l</sup> サイトにアクセスできるユーザを管理
- サイトの削除

一般的には、Sitemanager(現場管理者)のみが「サイトの管理」にアクセスできます。

#### AccessSyncと併用する新しいTrimble Access Projectサイトを設定

新規サイトを設定し、AccessSyncサービスでコンポーネントを送信するのに必要な許可を 持つコンポーネントを追加するには:

- 1. 「Manage sites(サイトの管理)」へナビゲートします:
	- Trimble Connected Community内から:
		- a. http://mytrimbleaccess.com ヘブラウズし、Sitemanager(サイト管理者)ア nctp://mycrimoredecess.com<br>カウントでサインインします。更に詳しい情報は、 [Accessing](#page-7-0) Services through the Trimble Connected [Community\(を介してサービスにアクセス\)](#page-7-0) をご参照下さい。
		- b. <sup>な</sup>をクリックするか、ウィンドウ最上部で「Manage Sites(サイトの管 理)」ページを選択します。
	- Trimble Business Center内から:
		- 1. 「File(ファイル)」、「TCC」までナビゲートして、「Trimble Access Services」をクリックします。
		- 2. タイトルバーにある「サインイン」をクリックして、登録時に取得した Sitemanager(サイト管理者)の認証情報を使ってサインインします。

メモ - Trimble Business Centerから、Trimble Access Services 認証情報を 定義することができるので、サインインするたびに入力する必要はありませ ん。詳しい情報は、 Accessing Services via Trimble Business [Center\(を介](#page-7-0) [してサービスにアクセス\)](#page-7-0) をご参照下さい。

- 3. 左側の欄にある マ をクリックします。
- 2. 「現場を追加する」 をクリックします。
- 3. サイトタイトル、短い名前/ID、説明を入力し、「Next(次へ)」をクリックしま す。
- 4. 「Allow Access(アクセスの許可)」コラムで、このサイトにアクセスできるユーザ を選択します。ユーザにアクセスする権限がある場合は、Trimble Connected Community内とフィールドコントローラ(ログイン画面)からこれを確認することが できます。AccessSyncサービスを使用して、コントローラのファイルを同期すること

ができます。

5. サイトを作成するには「Save (保存) 」をクリックします。

#### サイト許可の編集

ユーザにサイトへアクセスできる権限がある場合は、Trimble Connected Community内と フィールドコントローラ(ログイン時)で確認することができます。AccessSync サービ スを使用して、コントローラのファイルを同期することができます。ユーザにサイトへ アクセスできる権限を与えるには、「Manage Users(ユーザの管理)」または「Manage Sites(サイトの管理)」サービスで「アクセス許可」を選びます。

サイトを作成したら、以下のいずれかの方法で誰がサイトにアクセスできるのか変更す ることができます:

- <sup>l</sup> サイトの編集を行って、アクセスできるユーザを選択する、または
- <sup>l</sup> ユーザの編集を行って、ユーザがアクセスできるサイトを選択します。

メモ - Trimble Access のアドバンスサービスを購入している場合、サイトへのアクセス 許可レベルをよりコントロールすることができます。例えば、サイト、ページ、ファイ ルフ・ アンスク・シーム アプシニヒ ここぶく こうかだは、ファイン<br>ルスペース、フォーラムやカレンダーなどのギズモごとに許可を定義できます。一般的 に、Owner(所有者)、Editer(編集者)、Viewer(閲覧者)などの異なる許可レベルが あります。こういったアドバンス許可は、AccessSyncには必要ありません。アドバンス Trimble Access advanced サービスを購入していたとしても、「Manage Sites(サイトの 管理)」と「Manage Users(ユーザの管理)」サービスを使用して許可を管理することが 推奨されます。

#### サイトの削除

サイトの削除を行うとプロジェクトリストからサイトが削除されます。そのサイトに保 存される全てのデータにアクセスできなくなります。

サイトを削除するには:

- 1. 「Manage Sites(サイトの管理)」までナビゲートします。
- 2. サイト名の横にある をクリックします。
- 3. 警告メッセージが表示され、選択したサイトを削除したいかを確認します。警告 メッセージの「Yes」をクリックするとサイトが削除され、そのサイトに保存される 全てのデータにアクセスすることができなくなります。

#### <span id="page-16-0"></span>ユーザの管理:団体にユーザを追加

Trimble Access ServicesとTrimble Connected Communityの各ユーザにはユーザ名が割り当 てられ、特定の団体のコンテントにサインインし、アクセスすることができます。一般 的には、Sitemanager(サイト管理者)のみが新規ユーザのアカウントを作成することが できます。

#### 新規ユーザのアカウントを作成するには:

- 1. 「Manage Users(ユーザの管理)」へナビゲートします:
	- Trimble Connected Community内から:
		- a. http://mytrimbleaccess.com ヘブラウズし、Sitemanager(サイト管理者)ア カウントでサインインします。更に詳しい情報は、 [Accessing](#page-7-0) services through the Trimble Connected [Community\(を介してサービスにアクセス\)](#page-7-0) をご参照下さい。
		- b. <sup>第</sup> をクリックするか、ウィンドウ最上部で「Manage Users (ユーザの管 理)」ページを選択します。
	- Trimble Business Center内から:
		- a. 「File(ファイル)」、「TCC」までナビゲートして、「Trimble Access Services」をクリックします。
		- b. タイトルバーにある「サインイン」をクリックして、登録時に取得した Sitemanager(サイト管理者)の認証情報を使ってサインインします。

メモ - Trimble Business Centerから、Trimble Access Services 認証情報を 定義することができるので、サインインするたびに入力する必要はありませ ん。詳しい情報は、 Accessing Services via Trimble Business [Center\(を介](#page-7-0) [してサービスにアクセス\)](#page-7-0) をご参照下さい。

- c. 左側の欄にある <sup>※</sup> をクリックします。
- 2. 「ユーザーを追加する」 をクリックして、該当する 「ユーザー情報」 詳細を入力 します。 すべてのフィールドが必須です。 「次へ」 をクリックします。
- 3. 「Allow Access(アクセス許可)」コラムにあるサイトを選択して、ユーザがアクセ スるできるサイトを選択します。

サインインした時に表示されるサイトを決定するには、「Default Site(初期設定サ イト)」を選択します。新規ユーザを作成した時にサイトを設定しなかった場合 は、「Save(保存)」をクリックします。

「Manage Users(ユーザの管理)」または「Manage Sites(サイトの管理)」をそれ ぞれ使用して、ユーザまたはサイトの編集を行えば、ユーザにいつでもサイトへの アクセス許可を与えることができます。

「Save (保存)」をクリックします。新規ユーザはセットアップで入力されたメン バーID、団体名、およびパスワードを使ってログインすることができます。

#### メモ -

- <sup>l</sup> ユーザ詳細情報を編集する、またはユーザにアクセス許可のあるサイトの表示/変更 するには、メをクリックします。
- ユーザを団体から削除するには、■をクリックします。ユーザを削除すると、 Trimble Connected Community 団体のアクセスを削除しますが、Trimble Connected Community サイトにある既存のデータフォルダは削除されません。
- <sup>l</sup> Trimble Access のアドバンスサービスを購入している場合、Navigation Panel(ナビ ゲーションパネル)にあるTrimble Connected Communityコントロールを使用してユー

ザアカウント詳細の作成と変更を行うことができます。このアドバンス コントロー ル(ユーザの役割を含む)は、AccessSyncで使用する必要はありません。Trimble Accessアドバンスサービスを購入していたとしても、「Manage Users(ユーザの管 理)」を使用してユーザアカウントを管理することが推奨されます。

## <span id="page-18-0"></span>Trimble Connected Community Organizationの使 用

ユーザは、Trimble Access Servicesにサインインすることができる他、以下のことが行 えます:

- 現場とオフィスの間でデータの同期
- プロジェクトサイトのファイルの管理
- <sup>l</sup> パスワードの変更

メモ - Trimble Accessアドバンスサービスを購入している場合は、ユーザが幅広い範囲 のタスクが行えるように許可を与えることができます。更に詳しい情報は、 [Advanced](#page-21-0) Features of the Trimble Connected [Community\(のアドバンス機能\)](#page-21-0) をご参照下さい。

オフィスにて、Trimble Access Servicesとファイルにアクセスするには、ウェブブラウ ザを介して直接Trimble Connected Communityにサインインするか、Trimble Business Center内からTrimble Access Servicesを通してサインインするいずれかの方法でアクセス することができます。または、TCC Explorerからファイルにアクセスすることもできま す。デスクトップにインストールされているこのアプリケーションは、マイコンピュー タやウィンドウズエクスプローラを介してTrimble Connected Communityに保存されている ファイルにアクセスすることができます。このオプションの更に詳しい情報は、 Accessing Trimble Access Services(Trimble Access [Servicesにアクセス\)](#page-7-0) をご参照下さ い。

#### ウェブブラウザを使ってTrimble Access Servicesの表示

http://mytrimbleaccess.com へブラウズして、Sitemanager(サイト管理者)から割り当 てられた認証情報を使用してサインインします。

サインインした時に表示されるページは、Sitemanager(サイト管理者)がデフォルトプ ロジェクトサイトを定義したかどうかにより変わります:

<sup>l</sup> デフォルトサイトが選択されていない場合、「Trimble Access Services」ページが表 示されます。このページでは、Trimble Access Servicesの使用に関する情報とアクセ ス許可のあるサイトの一覧表が表示されます。

プロジェクトへナビゲートするには、右側最上部にあるドロップダウンリストから プロジェクトサイトを選択するか、一覧表にあるプロジェクトサイトをクリックし ます。

<sup>l</sup> デフォルトサイトが定義されている場合は、そのプロジェクトサイトのホームペー ジが表示されます。以下の図では、プロジェクトサイトの様々な機能を説明してい ます。

Trimble Access Services ヘルプ 19

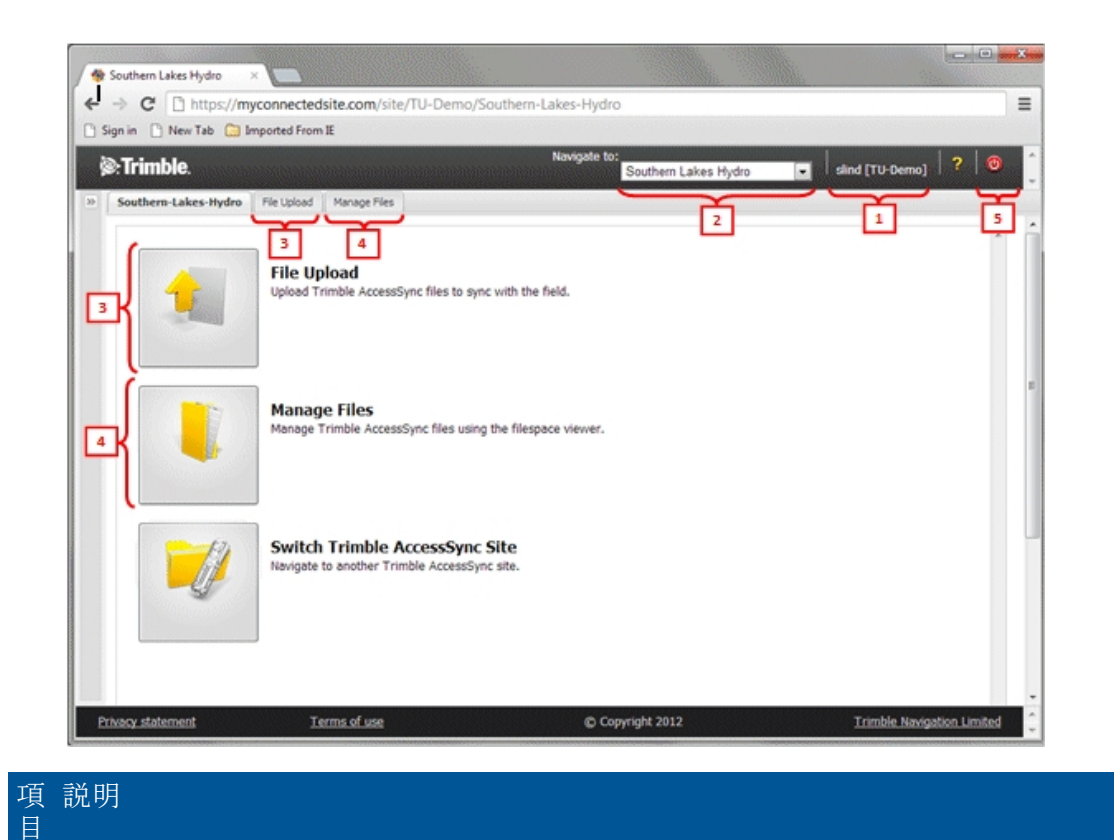

- 
- 1 ユーザ名と団体
- 2 現在サインインしているサイト。異なるプロジェクトにナビゲートするためには、 ドロップダウンリストからプロジェクトサイトを選択します。
- 3 「File Upload(ファイルのアップロード)」ウィザードへナビゲートします。ここで は、一人または複数のユーザを選択できます。現場のユーザにファイルをアップ ロードします。
- 4 「Manage Files(ファイルの管理)」までナビゲートすると以下のことが行えます:
	- プロジェクトファイルのファイルスペースの表示
	- <sup>l</sup> ファイルのアップロードとダウンロード
	- ユーザ間でファイルの移動

5 サインアウト

AccessSyncサービスの使用に関する詳しい情報は、 [AccessSync](#page-27-1) 概要 をご参照下さい。

#### パスワードの変更

Sitemanager(サイト管理者)は、パスワードの変更ができます。または、その他のユー ザのパスワードを「Manage Users(ユーザの管理)」で編集して変更することができま す。

自分のパスワードを変更するには:

- 1. ウェブブラウザを使用してTrimble Connected Communityにサインインする
- 2. <sup>■</sup>をクリックして、画面左側にTrimble Connected Communityのナビゲーションパネル を展開します。
- 3. 「My Settings(マイセッティング)」、「Change My Passwor(パスワードの変 更)」の順にクリックします。古いパスワードと新しいパスワードを入力します。

メモ - パスワードを忘れてしまった場合は、http://mytrimbleaccess.comへブラウズし 「Forgot Password (パスワードを忘れた場合)」リンクをクリックして、古いパスワー ドをリセットすることができます。 ユーザ名、Trimble Connected Community 団体、メー ルアドレスを入力します。認証情報が一致すれば、新しいパスワードがメールで送信さ れます。

#### Trimble Business Centerを介した Trimble Access Servicesの表示

ウェブブラウザでアクセスした同じサービスがTrimble Business Centerを介してアクセ スすることもできます。Trimble Business Centerからウェブサービスを開くには:

- 1. 「File(ファイル)」、「TCC」をクリックして、「Trimble Access Services」をク リックします。
- 2. タイトルバーにある「サインイン」をクリックして、登録時に取得したSitemanager (サイト管理者)の認証情報でサインインします。

メモ - Trimble Business Centerから、Trimble Access Services 認証情報を定義する ことができるので、サインインするたびに入力する必要はありません。詳しい情報 は、 Accessing Services via Trimble Business [Center\(を介してサービスにアクセ](#page-7-0) [ス\)](#page-7-0) をご参照下さい。

初期設定では、最初にTrimble Access Servicesを読み込むと、「Survey Tools(測量ツー ル)」サイトにある無料で利用できるサービスが表示されます。その他のサービスを表 示するには、サービスウィンドウの最上部右側にあるナビゲーションドロップダウン ボックスから「サインイン」を選択して、Sitemanager(サイト管理者)から割り当てら れた認証情報を使用してサインインします。

一般的には、Trimble Business Center内のTrimble Access Servicesのレイアウトは、基本 的にウェブブラウザを介してサービスにアクセスするレイアウトと同じです。

#### メモ -

- <sup>l</sup> サービスにアクセスするたびにサインインする手間を省くために、ユーザ認証情報 を保存することができます。詳しい情報は、 [Accessing](#page-7-0) (Trimble Access Services [にアクセス\)](#page-7-0) をご参照下さい。
- To import files from Trimble Connected Communityからファイルを直接Trimble Business Centerへインポートするためには、「Open Remote File(遠隔ファイルを開 く)」を使用します。更に詳しい情報は、Trimble Business Center ヘルプをご参照 下さい。

#### TCC Explorerを介してサービスにアクセス

Trimble Connected Community Explorerを使用すると、Trimble Connected Community ファ イルスペースに保存されているファイルにアクセスすることができます。その他の Trimble Access Servicesにはアクセスできません。

Trimble Connected Community Explorerは、ユーザのローカルコンピュータにあるマイコ ンピュータやウィンドウズ エクスプローラでTrimble Connected Communityにある団体 ファイルとフォルダ構造をMicrosoft Windows XP、Vista、Windows 8 オペレーティングシ ステムで利用できるようにするために使用されるプラグインです。TCC Explorer は、 ユーザがWindowsと同じ方法でファイルやフォルダを管理するので、Trimble Connected Communityでのファイルやフォルダのナビゲーション性が大幅に向上します。

TCC Explorerのインストールと設定についての詳しい情報は、 [Accessing](#page-7-0) Trimble Access [Services\(にアクセス\)](#page-7-0) をご参照下さい。

<span id="page-21-0"></span>AccessSync用TCC Explorerの使用に関する詳しい情報は、 [AccessSync](#page-27-1) 概要 をご参照下さ い。

## Trimble Connected Communityの最新機能

Trimble Connected Community 内で利用できる機能は、大きく2つに分類されます:

- <sup>l</sup> ファイルスペース、フォーラム、wiki、ブログまたはビジュアルオーガナイザなど のツールを介した コラボレーションとコミュニケーションサービス。コラボレー ションとコミュニケーションツールは、全てのTrimble Connected Communityユーザが 利用可能な標準的なギズモを介して提供されます。更に詳しい情報は、 [目次](#page-21-0) をご 参照ください。
- セットアップや測量プロジェクト、機器を管理するツールを含む 測量ワークフロー のサービス 。Trimble Connected Communityはこのサービスにアクセスして活用する 必要がありますが、全てのコミュニティーユーザが利用できるわけではありませ ん。このサービスは、Trimble Accessサービスを購入されたお客様のみご利用可能で す。

本章は、Trimble Connected Communityのフル機能で利用できるコラボレーションとコミュ ニケーションサービスについて説明します。この機能は、アドバンスTrimble Access Servicesを購入している場合のみに利用できます。ベーシックTrimble Access Servicesの 使用のみに制限されている場合は、これらの機能にアクセスすることはできません。 ベーシック Trimble Access Servicesについての詳細は Trimble Access [Services](#page-5-0) Overview [\(概要\)](#page-5-0) をご参照下さい。

ベーシックTrimble Access Servicesの一部として利用できるコンテントに加え、アドバ ンスサービスにアクセスできる団体の管理者は、以下のことが行えます:

- <sup>l</sup> ナビゲーションパネルを使用してTCC 管理ツールにアクセス
- AccessSyncでの使用に制限されていない一般サイトにアクセス
- AccessSyncサイトにページやコンテントを追加
- 他のユーザに、その他のコンテントの作成と表示を追加する許可の割り当て
- 団体内で許可やデータセットアップなどより詳細な制御

### Trimble Connected Communityをナビゲート

ベーシックT\_TAServiceコントロールの外側にある、以下の数値と表はTrimble Connected Community団体のレイアウトを示しています。

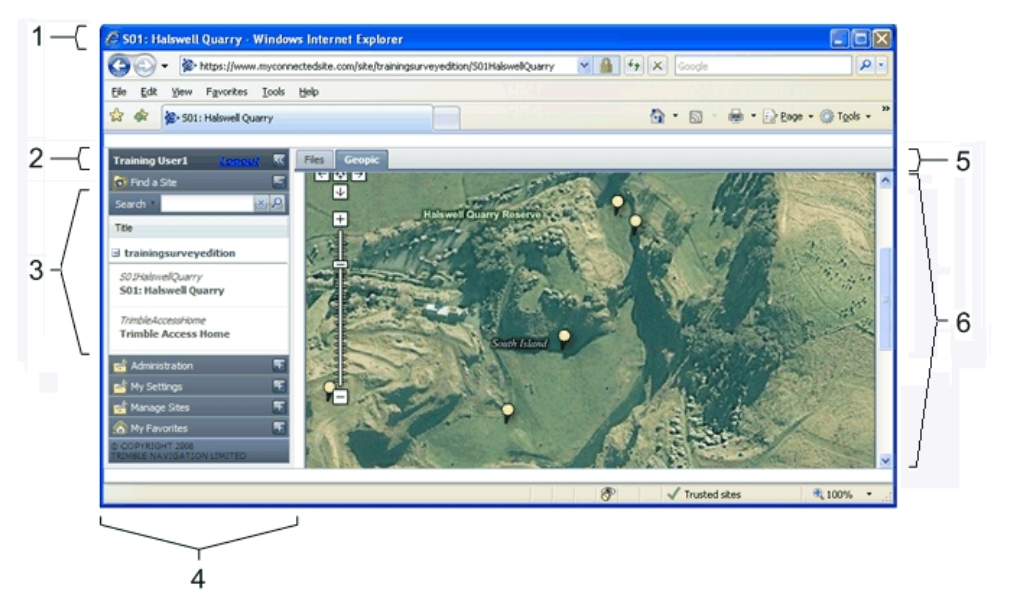

#### 項 特徴 目

- 1 現在選択されているサイト
- 2 現在ログインしているユーザ
- 3 団体内で使用可能な他のサイトまたは他の団体と共有している他のサイト
- 4 ナビゲータパネル。これは、他のTrimble Connected Communityツールにアクセスする 際に使用します。団体の種類と許可により、ユーザがアクセスできないツールもあ ります。
- 5 サイト内にある使用できないページ。

6 内容

#### サイト

団体は、共有したい情報を含むサイトをTrimble Connected Communityの中に作成すること ができます。団体は類似データ(例: 測量プロジェクトの情報など)をひとまとめにす るためのサイトを1つないし複数含むことができます。

アドバンストTrimble Access Servicesを購入されたユーザは、Trimble Connected Community内にあるに2タイプのサイトを利用できます:

<sup>l</sup> AccessSyncサービスで使用するサイト。サイトを介してファイルの送受信をする場合 は、 必ず 「Survey Tools(測量ツール)」サイトの「Create New Trimble Access Site(新規Trimble Access Siteを作成)」ウィザードを使用してそのサイトを作成し て下さい。これらのツールは、AccessSyncサービスで使用するためのサイトの作成と

設定を行います。

AccessSyncサービスは、サイトをファイルの送信先として使用します。現場のプロ ジェクトごとに、または複数のプロジェクト用に1つのサイトをセットアップするこ とができます。

AccessSyncサービスに使用するサイトのセットアップに関する詳しい情報 は、 [AccessSyncと使用するためのサイトの設定をご参照ください。](#page-15-0)

<sup>l</sup> 一般・コラボレーション用の汎用サイト。ナビゲーションパネルの「Create New Site (新規サイトの作成)」ボタンを使用して手動で空白のサイトを作成し、ページと コンテントを追加します。この方法で作成されたサイトではAccessSync を使用して ファイルの送受信はできません。

#### ページ

データを分類するためにサイトには複数のページを使用することができます。例えば、 Trimble Accessプロジェクトサイトは通常ファイルとサイトフォーラム用にそれぞれ1 ページずつと、Visual Organizerギズモ用のページを1つ含んでいます。

#### コンテンツ

各サイトに含まれる情報は「コンテンツ」と呼ばれ、通常サイトの複数のページにまた がっています。

1つのページにいくつもの異なる種類のコンテンツ、または「ギズモ」を含めることもで きます。ギズモの種類によって様々なコンテンツをページに載せることができます。例 えば、参考資料、双方向性テキスト、画像、ウェブページなどがあります。

Trimble Connected Communityにあるコラボレーションとコミュニケーションサービスは、 ギズモの標準セットを介して提供されます。

ギズモの例は下表の通りです。

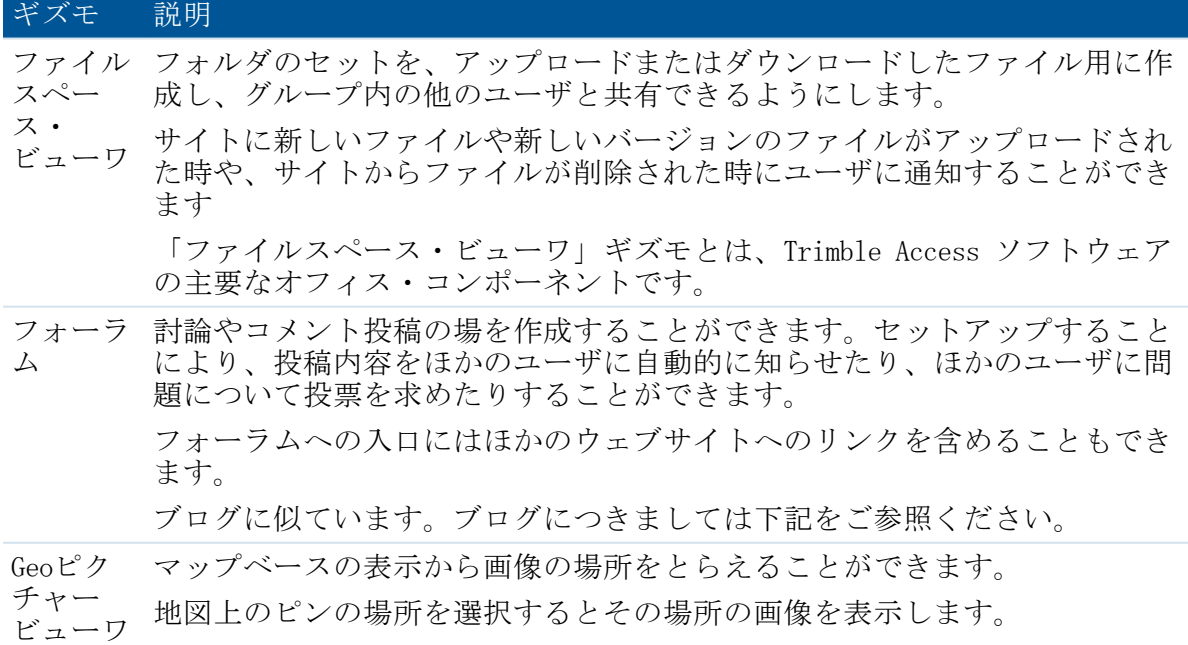

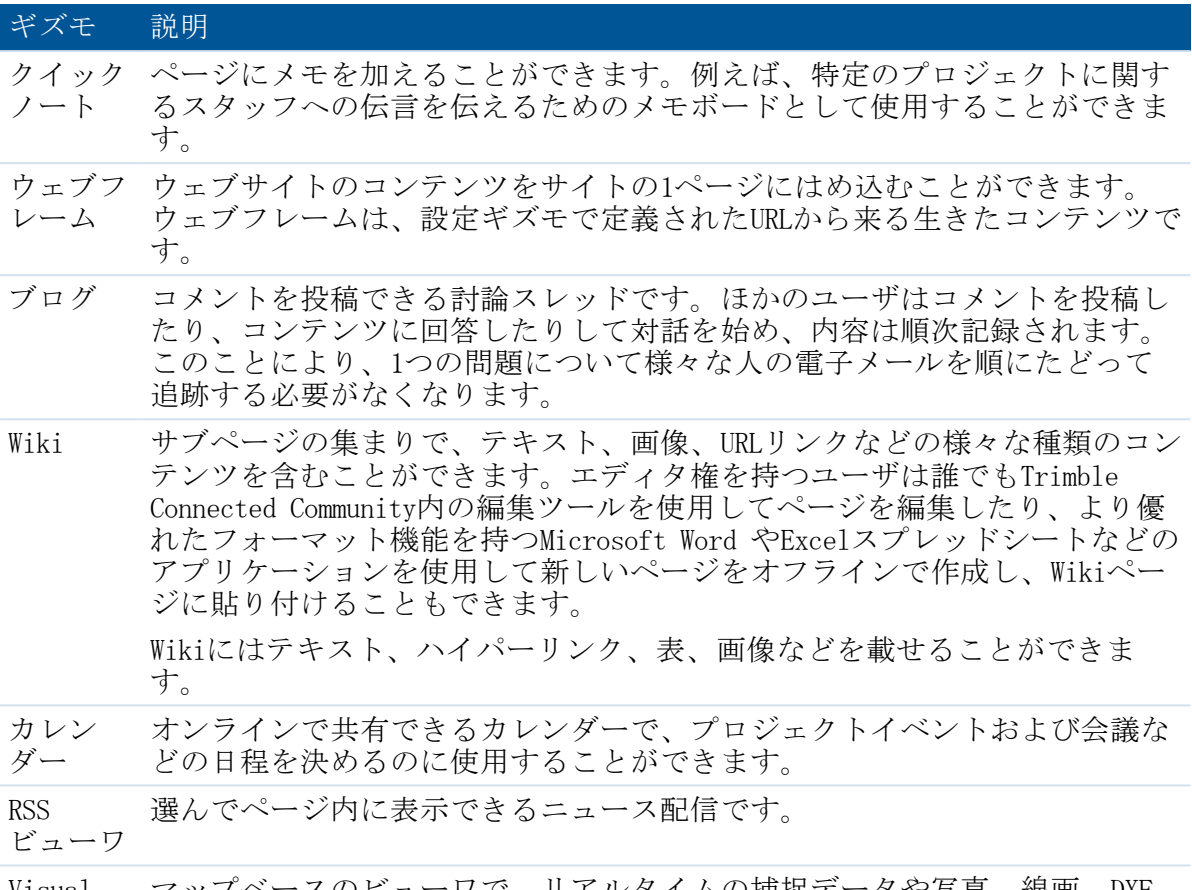

Visual Organizer ファイルからのポイントなどのデータをレイヤ表示することができます。 マップベースのビューワで、リアルタイムの捕捉データや写真、線画、DXF

メモ - 「Manage Sites(サイトの管理)」ツールは自動的にTrimble Access Servicesで 使用される標準的なサイトレイアウトを生成します。こうしたサイトにはファイルス ペースビューワが含まれます。さらに詳しい情報につきましては、 [AccessSyncを使用し](#page-15-0) て新規Trimble [Accessプロジェクトサイトを作成する](#page-15-0) をご参照下さい。

コンテンツの種類と追加方法に関する詳しい情報につきましては、所属のTrimble Connected Community団体のヘルプをご参照ください。

#### Trimble Connected Communityメンバータイプ

通常1つの団体内には3段階のメンバータイプがあります:

- <sup>l</sup> サイトマネージャ / 管理者: 団体セットアップをすべて制御できる権限を持ちま す。
- <sup>l</sup> ユーザ: サイトマネージャに許可された事をすべて実行できます。
- ゲスト:「すべてのユーザ」グループの一員ではないため、初期設定においては団 体内へのアクセス権が限定されています。許可を得れば団体内においてほとんどの 事を実行できることが可能になります。

ヒント - サイトマネージャのログインは、Trimble Connected Community団体の管理にの み使用することをお勧めします。日常の作業にはユーザアカウントを作成してくださ い。

#### 団体にメンバーを追加

Trimble Connected Communityの各ユーザにはメンバーIDが割り当てられ、特定の団体のコ ンテントにログインすることができます。新規ユーザのアカウントを作成するには、 [ユーザの管理](#page-16-0) ツールを使用します。

ユーザアカウントの詳細設定を更に定義するには、ナビゲーションパネルにあるTrimble Connected Community Manage Members(メンバーの管理)ユーティリティ使用することが できます。

#### 許可

特定の項目に対する許可の有無により、団体に属するユーザがアクセスできるTrimble Connected Community内の機能は異なります。許可は各サイト、ページ、ファイルスペー ス、およびフォーラムやカレンダーといった追加機能ごとに定義することができます。

許可のレベルには、オーナー、エディタ、ビューワがあります。

#### メモ

- <sup>l</sup> ユーザがAccessSyncサービスを使用するには、ファイルスペースへのオーナーアクセ ス許可とサイトおよびページへのビューワ許可の両方が必要です。
- <sup>l</sup> 特定の機能を見たり設定したりできないのは、許可がないためです。許可を得るに はサイト管理者にお問合せください。

#### グループを使った許可の管理

団体内には、グループ名を決めてユーザグループを設置することができ、この各ユーザ グループにアクセス権を割当てることができます。

団体をセットアップする際には、一人一人のユーザにアクセス権(許可)を割り当てるよ りも、グループにしたユーザに割り当てることをお勧めします。個人のユーザよりもグ ループのユーザに共通の許可を設定した方が簡単で効率的ですし、エラーも少なくなり ます。

例えば、ユーザを1人追加してファイルスペースなどの特定のコンテンツへのアクセスを 許可したい場合は、上記の通りにアカウントを作成し、サイト、ページ、およびファイ ルスペースへのアクセス権を付与します。そして同じアクセス権を必要とするメンバー 全員にこれをコピーします。団体に所属するユーザの大多数に異なるレベルのアクセス 権を割り当てる必要があるか、または同じアクセス権を与えてもよいかを検討します。 ユーザを作成したら同じアクセス権を共有するグループに追加する方がより簡単です。

#### 新規グループの作成

すべてのユーザがアクセス権を共有する新規グループを作成する:

- 1. Trimble Connected Community アカウントにログインします。
- 2. ページ左側のナビゲータパネルで、「Administration(管理)」、そして「Manage Groups (グループの管理) | をクリックします。
- 3. 「Add Group (グループの追加)」をクリックします
- 2 Trimble Connected Community
- 4. 「名前」や「説明」を付けて共通のアクセス権を持つグループとして認識しやすい ようにします。例: 「現場作業員A」
- 5. < | をクリックし、必要なユーザをグループに追加します。「保存」をクリックし ます。

#### 「Site Inspector(サイト検査員)」を使用してユーザグループにサイトやそのすべての コンテンツへのアクセスを付与します

「Site Inspector」を使用してサイトに含まれるすべてのコンテンツタイプは1つの場所 から更新することができます。:

- 1. サイトへのアクセス許可を変更したいサイトへ移動します。
- 2. 「Manage Sites(サイトの管理)」をクリックし、「Site Inspector」をクリックし ます。
- 3. サイト名のとなりにある <mark>+ おクリックします。</mark>
- 4. <sup>8</sup> をクリックし、「Groups(グループ)」タブをクリックします。新規グループ を、そのサイトへのアクセス権を持つユーザリストに追加します。
- 5. アクセス権のレベルをOwner (オーナー)、Editor (編集者)、またはViewer (閲覧 者)に設定し、「Save」をクリックします。
- 6. アクセス権を付与するコンテンツタイプを選び、「Sync Selected To Site Permissions(サイト許可を同期)」をクリックします。

ヒント - これによりコンテンツタイプの許可がホストサイトと全く同じになるように更 新されます。許可を変えるには各コンテンツタイプの横にある レキクリックします。

#### 新規ユーザを既存のグループに追加

新規ユーザに既存のグループと同じコンテンツへのアクセスを許可するには、グループ に新規メンバーとして登録するだけでいたって簡単です:

- 1. メンバーアカウントを作成します ( [c体にメンバーを追加を参照\)](#page-16-0)
- 2. 「Administration (管理)」、そして「Manage Groups(グループの管理)」をクリッ クします。
- 3. 更新するグループ名の構にある♪ をクリックします。
- **6.** をクリックし、このグループに追加する必要のあるユーザをすべて選びます。
- 5. 「Save(保存)」をクリックします。

メモ - ユーザまたはゲストが団体から削除されると、所属していたすべてのユーザグ ループからも自動的に削除されます。

## 3

## <span id="page-27-1"></span><span id="page-27-0"></span>AccessSync

### AccessSync 概要

AccessSyncサービスを使用して、オフィスのTrimble Connected Communityサイトと現場の コントローラとの間でジョブや関連ファイルの転送をします。

AccessSyncサービスは、インターネット接続を利用してTrimble Accessファイルを転送し ます。現場では、オンラインモードでシステムにログインし、現在のTrimble Connected Communityプロジェクトサイトを選択して、どこのサーバにファイルを転送するかを定義 します。

詳細については、以下を参照してください。

- 現場からオフィスヘファイルを転送する
- <sup>l</sup> [オフィスから現場へファイルを転送する](#page-38-0)
- <sup>l</sup> Trimble Connected Community と [Trimbleオフィスソフトウェア間でファイルを送受信](#page-32-0) [する](#page-32-0)

オフィスから現場のコントローラへファイルを転送する場合、ファイルのタイプによっ てはコントローラに必要なバージョンに [自動変換](#page-43-2) されるものがあります。ユーザは、 必ず正しいユーザ名でサインインし、正しいサイトにログインしていなければなりませ  $h_n$ 

#### <span id="page-27-2"></span>AccessSync転送速度

データの転送速度、および他のネットワークサービスのニーズを考慮する必要があるか 選択することができます。オプションは以下の通りです:

- 最小:常に遅い速度でファイルを転送します。リアルタイム測量が固定局データのた めに接続を使用している場合には、すべてのファイルの転送を保留します。イン ターネット接続が遅い場合、または速度に制限がある場合にはこれを使用します。
- アダプティブ:インターネット接続が使用されていない場合には、ファイルを中程度 の速度で転送し、他のアクティビティーと接続を共用している場合は速度を低くし ます。このモードの動作は、接続のタイプや容量によって変わります。
- 最大:接続の最も速い速度でファイルを転送します。インターネット接続の容量が高 帯域幅に対応できない場合には、他の機能も接続を使用していたら、スループット が低下する場合があります。

### <span id="page-28-0"></span>AccessSyncで使用されるフォルダ構造を理解する

オフィスから現場にAccessSyncを使用してファイルを転送するには、フォルダの構造を理 解しておく必要があります。オフィスから現場にファイルを転送するには、ファイルを 必ずTrimble Connected Communityの適切なフォルダに保存ます。ユーザは、正しいユーザ 名でサインインし、正しいサイトにログインしていなければなりません。

Trimble Connected Communityプロジェクトサイト内にあるフォルダ構造は、常に同じで す:

#### • ユーザ名

あるプロジェクトにログインする全てのユーザを含むユーザ名ディレクトリが作成 されます。AccessSyncサービスは現場ログイン情報を使用して、現場データを送信す る先のユーザフォルダを決定します。

#### メモ - ファイルはコントローラではなくユーザアカウントに送信されます!

#### •<コントローラシリアル番号>から

コントローラからデータを保存するために Trimble Access ソフトウェア にログ インすると、「 <シリアル番号>から」フォルダが作成されます。コントローラ にある「Trimble Data\<ユーザ名>」フォルダに保存されている全てのファイル やフォルダは、AccessSyncにあるフォルダを選択すると同期されます。

複数のコントローラにログインしている場合は、「<シリアル番号>から」フォル ダも複数あります。

<sup>l</sup> 現場へ

「現場へ」フォルダは、オフィスから特定の現場ユーザへファイルを送信する のに使用されます。このフォルダにある全てのファイルは、現場ユーザが Trimble Access ソフトウェアにログインすると送信され、適切なフォルダを選 択してから同期します。

「現場へ」フォルダにあるファイルは、Trimble Access ソフトウェア (AccessSyncサービスを含む) がインストールされているすべてのコントロー ラへ送信することができます。複数のコントローラに同じユーザ名でログイン している場合は、それぞれのコントローラにファイルは送信されます。

#### <sup>l</sup> システムファイル

「システムファイル」フォルダは、オフィスから特定の現場ユーザへシステ ムタイプファイルを送信するのに使用されます。現場ユーザがTrimble Access ソフトウェアにログインし、「システムファイル」フォルダを選択 してから同期すると、このフォルダにある全てのファイルが送信されます。 フォルダにあるファイルは、Trimble Access ソフトウェア(AccessSyncサー ビスを含む) がインストールされているコントローラすべてに送信するこ とができます。複数のコントローラにログインしている場合は、それぞれの コントローラにファイルは送信されます。

どのファイルがシステムファイルで、コントローラにあるシステムファイル フォルダ内に保存しなければならないかについては、General Surveyヘルプ にある ファイル管理 をご参照ください。

メモ - システムファイルを「現場へ」フォルダに直接保存すると、Trimble Access ソフトウェアがシステムファイルを検出してコントローラの適切な 場所へ移動します。

#### <sup>l</sup> 全てのユーザ

オフィスから全てのユーザ(現在のTrimble Connected Communityサイトにログイン し、ダウンロードする適切なファイル/フォルダを選択しているユーザ)へファイル を送信するために「全てのユーザ」フォルダは使用されます。

「全てのユーザ」フォルダにあるファイルは、Trimble Access ソフトウェア (AccessSyncサービスを含む) がインストールされているすべてのコントローラへ 送信することができます。あるプロジェクトのユーザーが複数のコントローラにロ グインしている場合は、それぞれのコントローラにファイルは送信されます。

#### <sup>l</sup> システムファイル

「システムファイル」フォルダは、現在のTrimble Connected Communityサイ トにログインし、「システムファイル」フォルダを選択して同期する全ての 現場ユーザへオフィスからシステムタイプファイルを送信するのに使用され ます。フォルダにあるファイルは、Trimble Access ソフトウェア (AccessSyncサービスを含む) がインストールされているすべてのコント ローラへ送信することができます。あるプロジェクトに携わるユーザが複数 のコントローラにログインしている場合は、それぞれのコントローラにファ イルは送信されます。

どのファイルがシステムファイルで、コントローラにあるシステムファイル フォルダ内に保存しなければならないかについては、General Surveyヘルプ にある ファイル管理 をご参照ください。

メモ - システムファイルを「全てのユーザ」フォルダに直接保存すると、 Trimble Access ソフトウェアがシステムファイルを検出してコントローラの 適切な場所へ移動します。

#### コントローラに重複するファイル名があった場合の動作の制御

オフィスからフィールドへファイルを転送する際に、コントローラ上にすでに同じ名前 のファイルがある場合は、初期設定では、新しいファイルの方の名前の最後に「(1)」が 付与され、変更が上書きされないようにします。

初期設定のファイル同期動作を変更するには、「.fsoxml」の拡張子を持つファイル同期 オプションXMLファイルを作成し、フィールドへコピーされるファイルと同じフォルダ内 に保存します。

注記 - 1つのディレクトリ内に複数の .fsoxmlファイルを保存することができます が、.fsoxmlファイルによって重複するファイル名に対する動作オプションが異なる場 合、どのオプションが使用されるかは予期できません。

以下の.fsoxmlファイルの例では、オプションの具体例が示されています。ファイル名は 大文字小文字を区別しませんが、他のストリングは区別しますので例の通りに書いて下 さい。

 $\langle ?xm1$  version="1.0" encoding="utf-8" ?>

<FileSyncOptions ApplyToSubfolders="True">

<File Name="\*ctrl\*.csv" DuplicateDownload="VersionNewFile" />

 $\langle$ File Name="\* csv" DuplicateDownload="Replace01dFile" />

<File Name="design.dxf" DuplicateDownload="VersionOldFile" Alert="EveryFile" />

Trimble Access Services ヘルプ | 30

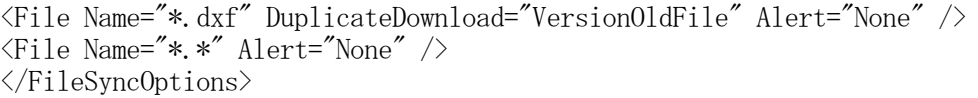

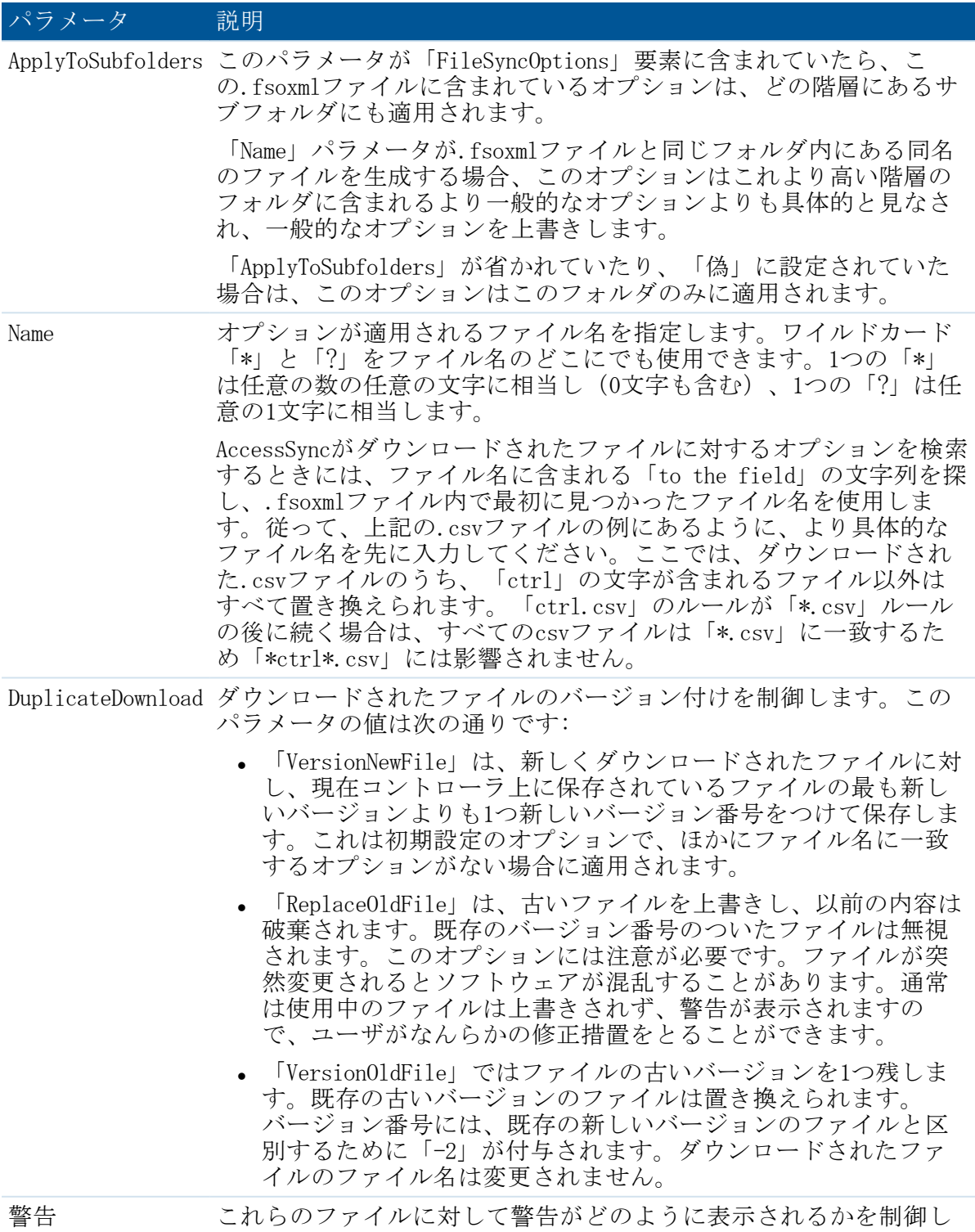

#### 3 AccessSync

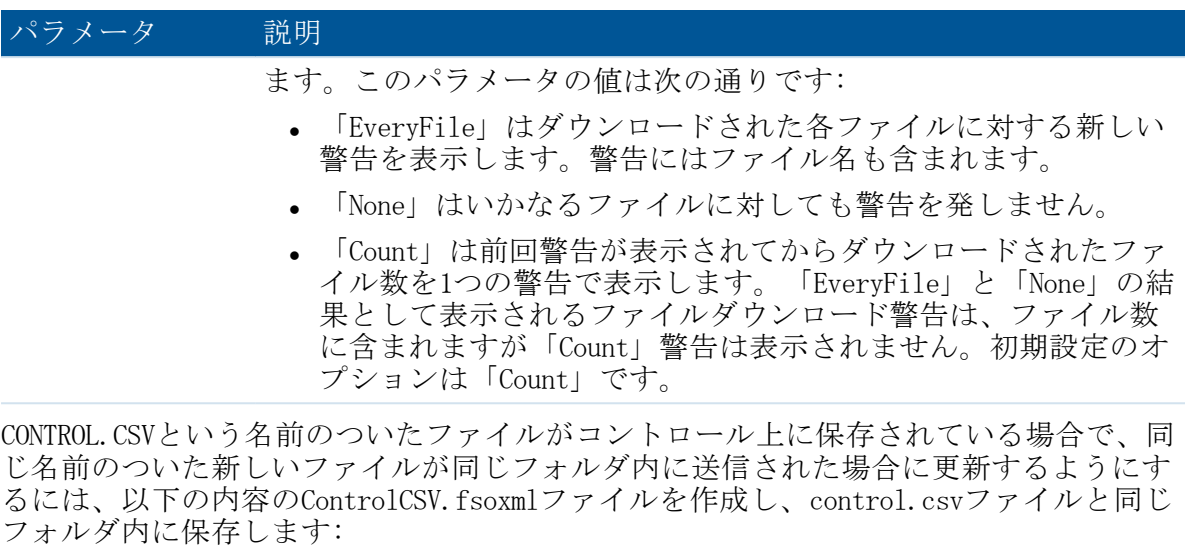

 $\langle ?xml \text{ version} = "1.0" \text{ encoding} = "utf-8" ? \rangle$ 

<FileSyncOptions>

<File Name="control.csv" DuplicateDownload="VersionOldFile" Alert="EveryFile"/> </FileSyncOptions>

新しいcontrol.csvファイルがコントローラに送信されてくると以下の動作が実行されま す:

- 新しいcontrol.csvファイルについての警告が表示される
- 既存のcontrol.csvファイルは「control (-2).csv」という名前に変更される(従って この名前が付いている既存のファイルは上書きされる)
- 新しいcontrol.csvファイルがコントローラにコピーされる

上記の例では、「control.csv」を「\*.csv」に置き換えると、すべてのCSVファイルが置 き換えられます。「control.csv」を「\*.\*」に置き換えると、fsoxmlファイルの保存先と 同じフォルダ内のすべてのファイルが置き換えられます。

#### メモ

- <sup>l</sup> ファイルのアップロード・ダウンロード時には、.fsoxmlファイルが最優先され、 データファイルとダウンロード・オプションが同時にフィールドに送られるように なっています。
- <sup>l</sup> ファイルのダウンロード時には、既存の.fsoxmlファイルは常に新しい同名の.fsoxml ファイルに置き換えられます。これは.fsoxmlファイル内のDuplicateDownload設定と 関係ありません。
- <sup>l</sup> AccessSyncの実行中に.fsoxmlファイルを変更すると、新しいオプションが読み込ま れ、以後のすべてのダウンロードに対して実行されます。
- <sup>l</sup> 間違った.fsoxmlファイルが読み込まれると、AccessSyncはシステムファイルフォル ダ内のTrimbleAccessログファイルにメッセージを出力したうえで続行します。エ ラーによっては、エラーが起こる前のファイル内のいくつかの項目が読み込まれ、 使用されることもあります。

## <span id="page-32-0"></span>現場からオフィスへファイルの転送

AccessSyncサービスにより、インターネット接続を介して現場にあるコントローラから Trimble Connected Communityプロジェクト現場にファイルを転送することができます。

- 1. Trimble Access ソフトウェアを開始します。
- 2. コントローラにある Trimble Access インターネット設定 ツールを使用してイン ターネット接続を設定します。
- 3. Trimble Access ソフトウェアにログインします。AccessSync サービスが正しく設定 されているか確認するには:
	- <sup>l</sup> 「オンライン」ログインモードを選択します。
	- 正しいTrimble Connected Communityユーザー名 (メンバーID) とパスワードを 使用します。
	- 適切なTrimble Connected Community現場を選択します。これによりファイルが同 期される場所を決定します。
- 4. コントローラでAccessSyncサービスを開始し、同期するフォルダを選択します。

The AccessSync サービスは、表の形式でファイル転送進捗状況を表示します。詳細 は下の表の通りです。

#### コラ 説明

フォ コントローラにあるフォルダ名を Trimble Connected Communityと同期するこ ルダ ともできます。 名

以下の名前が表示されます:

- •<ユーザ名>
- <sup>l</sup> システムファイル
- ユーザ名フォルダを含むプロジェクトフォルダ

フォルダ名の左側にあるチェックボックスは、フォルダの同期状況を示しま す。より詳しい情報は、以下の表手順5をご参照ください。

状況 ファイル転送処理の追加情報を表示します。

以下のいずれかのステータスが表示されます:

- <sup>l</sup> 「アイドル」は、転送するファイルがないか、フォルダが同期用に選択 されていないことを示します。
- 「x / y 」は、y個のファイル中、x個のファイルが転送されたことを示 します。

ステータスをタップして転送されている個別ファイルの一覧を表示します。 上下矢印は、ファイルが送信されるか受信されるかを示します。上向きの矢 印は、ファイルがTrimble Connected Communityに送信される必要があることを 示し、下向きの矢印はTrimble Connected Communityからダウンロードする必要 があることを示します。

優先覧をタップして、送受信するファイルを選択し、送受信の優先順位を決 めます。または、全てのファイル優先順位を変更することもできます。

TCC サイ ト Trimble Connected Communityサイトのファイル送信先と送信元。

さらに、現在の転送状況を示すために、表内の列ごとに色が変わります:

- 緑は、フォルダが同期され、ほかの変更など転送するものないことを示しま す。
- <sup>l</sup> 赤は、1つ以上のファイルの転送に問題があることを示します。
- 5. 必要に応じてフォルダごとにチェックボックスを設定します。送信されるファイル がフォルダ内にある場合はそのフォルダはフォルダリストに表示されますが、それ 以外はユーザ名フォルダに送信されます。それぞれのチェックボックスには、3つの 状況が考えられます:

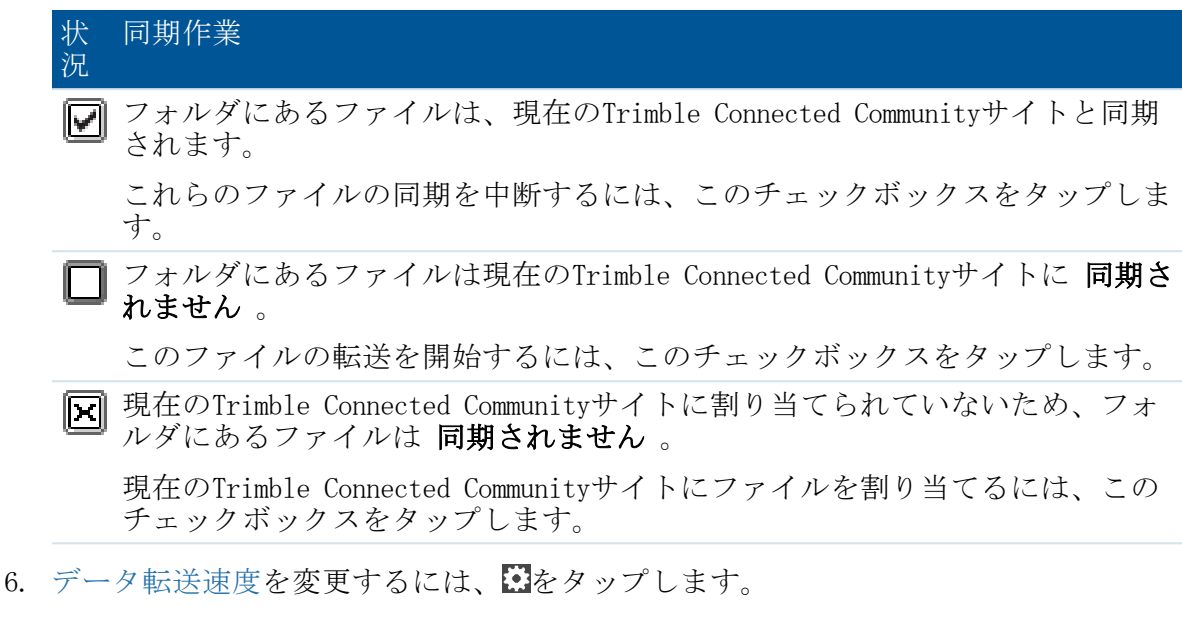

7. サイトにあるファイルがアップロードされたり、更新されたりした時には、Trimble Connected Communityを設定して他のユーザーへ電子メールすることができます。

#### メモ

- <sup>l</sup> 一度設定されると、AccessSyncサービスは、コントローラにある選択されたプロジェ クトフォルダのファイルを現在のTrimble Connected Communityサイトと30秒毎に比較 します。もしコントローラにあるファイルがサイトになかったり、ファイルが異 なったりした場合は、コントローラから変更がアップロードされます。
- 選択されたプロジェクトフォルダにある全てのファイルは、コントローラから現在 のTrimble Connected Communityサイトに転送されます。
- <sup>l</sup> 「システムファイル」フォルダにある\*.fxlファイル、 \*.rtdファイル、 \*.logファ イルのみ、コントローラからTrimble Connected Communityに転送されます。
- <sup>l</sup> インターネットに接続されていない場合は、接続された時に転送されます。
- <sup>l</sup> インターネット接続によりGPS補正情報を受信している場合、GPS補正情報は ファイルのアップロードより優先されます。
- <sup>l</sup> オフィスから現場のコントローラに送信するデータ量には制限はありません。
- AccessSync は、8MB以上のファイルは転送しません。
- <sup>l</sup> AccessSyncファイルのより詳しい転送履歴を見るには、「履歴」ソフトキーをタップ します。
- <sup>l</sup> 表のデータを並べ替えるには行の見出しをタップします。

一日を通して連続的にデータをアップロードする必要がない場合は、ファイル転送処理 を最適化することができます:

- 1. 現場セッションの開始時点で:
	- a. AccessSyncサービスを開始して 、 Trimble Connected Communityからダウンロー ドされるファイルを含むフォルダの図チェックボックスを有効にします。
	- b. ファイルの同期が完了したら、AccessSync ウィンドウにある□チェックボック スを外して連続ファイル転送を無効にします。
- 2. 現場セッションの終了時点で:
	- a. AccessSyncサービスを開始して 、 オフィスに送信されるファイルを含むフォル ダの図チェックボックスを有効にします。

ヒント - AccessSyncサービスは、ファイル送信にWifi、携帯モデム、Windows Mobile Device Center接続など、あらゆる種類のインターネット接続を使用することができま す。利用できるバンド幅により、同期速度は異なります。通常Windows Mobile Device Centerのケーブル接続が最も速く、続いてWifi接続、携帯モデムの順となります。 最速の転送速度を確保するには、できる限りケーブル接続を使用してください。

#### Trimble Connected Communityサイトを現場で変更する

The AccessSyncサービスは、ログインした際にコントローラで選択した現在の Trimble Connected Communityサイトにファイルを転送します。このサイトを変更するには、再度 ログインして適切なサイトを選択します:

- 1. Trimble Access ソフトウェアを開始します。
- 2. コントローラにある Trimble Access インターネット設定 ツールを使用してイン ターネット接続を設定します。
	- <sup>l</sup> 「オンライン」ログインモードを選択します。
	- 正しいTrimble Connected Communityユーザー名 (メンバーID) とパスワードを 使用します。
	- <sup>l</sup> 適切なTrimble Connected Community現場を選択します。これによりファイルが同 期される場所を決定します。
- 3. コントローラで AccessSync サービスを開始します。
- 4. 同期モードの図チェックボックスは、ファイルが新規サイトに割り当てられていな いことを示します。 チェックボックスをタップして、プロジェクトを現在のサイト に割り当てます。
- 5. 同期モード の□ チェックボックスをタップして、新規 Trimble Connected Communityサイトへファイルの転送を開始します。

#### オフィスで通知をセットアップする

Trimble Connected Communityファイルスペース・ビューワのギズモを設定して特定のユー ザやアドレスに電子メールを送り、ファイルの新規作成、変更、削除などを知らせるこ とができます。

この設定は、AccessSyncサービスを使用してフィールドから送られてくるファイルをオ フィスで待っている人にとっては特に便利です。

3 AccessSync

通知をセットアップするには以下を行ないます:

- 1. Trimble Accessプロジェクトサイトまでブラウズします。
- 2. 通知メールを受信したい時を決めます:
	- <sup>l</sup> プロジェクト内のユーザが変更を行なった場合は、「ファイルスペース・ビュー ワ」ギズモの中の最も高いレベルを選びます。
	- <sup>l</sup> プロジェクト内の個人ユーザが変更を行なった場合は、ファイルスペース・ ビューワのギズモ内にある <ユーザ名> フォルダを選びます。
- 3. 通知アイコン 第 をクリックします。
- 4. 「通知の追加」を選び、新規通知作成のウィザードに従います:
- 5. ステップ1: 通知メールが作成される時間を決める情報を入力します:
	- ファイル名パターンを入力します。
		- <sup>l</sup> すべてのファイルには「\*」
		- 特定の種類のファイルすべてには「\*.<ファイル拡張子>」。例えば、 General Surveyジョブファイルを受信したときに通知を受け取るには、 「\*.job」を入力します。
		- <sup>l</sup> 特定のファイルには、ファイル名と拡張子を入力します。例: 「ProjectA.job」。
	- <sup>l</sup> 特定の機能が表示されない、または使用できない場合には、許可がない可能性 があります。サイトマネージャから許可を得てください。
	- <sup>l</sup> [このフォルダ内のすべてのフォルダに適用]を選択し、フォルダシステム内のす べてのファイルから通知メールが作成されるようにします。
- 6. 「次へ」をクリックします
- 7. ステップ2: 受信者情報を入力し、通知メールが誰に送信されるかを指定します:
	- 「メンバーの追加」は、ユーザプロファイルに保存されているメールアドレス を使用して、Trimble Connected Community内のユーザに通知メールを送信しま す。
	- <sup>l</sup> 「グループの追加」は、個々のユーザプロファイルに保存されたメールアドレ スを使用してTrimble Connected Community内に予め設定されたユーザグループに 通知メールを送信します。
	- <sup>l</sup> 「電子メールの追加」を使用すると、メールアドレスを入力することができま す。
- 8. 「次へ」をクリックします。
- 9. ステップ3: 件名欄と本文に入力を行ない、通知メールの内容を作成します。ファイ ルの特定の情報を自動的に作成する変数を入力することもできます:
	- <sup>l</sup> 「%filename%」 は変更されたファイルの名前を表示します。
	- <sup>l</sup> 「%folder%」はそのファイルが入っているフォルダ名を表示します。
- 3 AccessSync
	- <sup>l</sup> 「%contents%」はファイルのコンテンツを表示します。
	- <sup>l</sup> 「%link%」はファイルへのリンクを表示します。
- 10. 「終了」をクリックします。

#### メモ

- ■ は、そのフォルダの通知が設定されたことを表します。
- <sup>l</sup> 受信者は、スパムフィルタを更新し、notifications@myconnectedsite.comからの通知 を受信できるようにする必要があります。
- <sup>l</sup> 特定のフォルダに複数の通知をセットアップすることもできます。
- <sup>l</sup> 通知メールの詳細を編集するには、通知が設定されているフォルダを反転表示し、 を選んでから対象となる通知の「編集」または「削除」を選びます。

#### Trimble Connected Community と Trimble オフィスソフトウェア間で ファイルを送受信する

メモ - Trimble Access ソフトウェアからデータをインポートするには、Trimble オフィス・ソフトウェアがインストールされているコンピュータのインストールマネー ジャから、「オフィスアップデート」をインストールします。

Trimble Connected CommunityからTrimbleオフィス・ソフトウェアパッケージにイ ンポートできます。

- <sup>l</sup> Trimble Connected Community内から行う
	- <sup>l</sup> Trimble Connected Communityにある.jobファイルまたは .jxlファイルまでブラウ ズし、そのファイルをダブルクリックします。「Open with」を選択して「ブラ ウズ」をクリックします。適切なソフトウェアを選択します。ソフトウェアが 起動し、選択したファイルが開きます。
	- ファイルを選択して、「選択したファイルのダウンロード」 ※ おクリックしま す。ファイルをコンピュータに保存して、Trimbleオフィスソフトウェ アを使用してファイルを開きます。
	- ■複数のファイルをダウンロードするには、 を選択してFTP実行ファイルを ダウンロードします。ファイルを実行してブラウザウィンドウを開きます。必 要なファイルを選択してローカルにコピーします。Trimbleオフィスソフト ウェアを使用してファイルを開きます。
- Trimble Access Driveを使用してオフィスソフトウェア内から行う
	- <sup>l</sup> Access Drive を使用してドライブからTrimble Connected Communityにあるデータ を表示します。Trimble オフィスソフトウェアで、そのファイルを開くまたはイ ンポートし、表示されているドライブまでブラウズします。(初期設定ではW:¥ drive)
	- Windows Explorerで、TCC エクスプローラまでブラウズし、インポートするファ イルを選択します。これらのファイルをオフィスコンピュータのソフトウェア にドラッグ・アンド・ドロップします。

## <span id="page-38-0"></span>オフィスから現場へファイルを転送する

AccessSyncサービスにより、インターネット接続を介してTrimble Connected Communityプ ロジェクトサイトからコントローラにファイルを転送することができます。

オフィスから現場へのファイルの転送には、オフィスと現場のコントローラの両方で必 要な手順があります。

### オフィスにて

AccessSyncサービスを使用してファイルを転送するには、オフィスでのフォルダの構造を 理解しておく必要があります。現場にファイルを転送するには、ファイルをTrimble Connected Community内の適切なフォルダに保存しなければなりません。フォルダの構造 の詳しい情報は、 [AccessSyncで使用されるフォルダ構造を理解する](#page-28-0) をご参照下さい。

ファイルを現場に転送するために、まずこのファイルをTrimble Connected Communityの適 切なフォルダに保存して、以下のうち1つを実行します:

<sup>l</sup> Trimble Connected CommunityまたはTrimble Business Center内で「File Upload(ファ イルのアップロード)」ウィザードを使用する:

フォルダの構造を熟知していなくても、「File Upload(ファイルのアップロー ド)」ウィザードが、ファイルを適切な場所に保存するための手順を説明します。

- 1. File Upload(ファイルのアップロード)ウィザードへブラウズします。Trimble Connected CommunityまたはTrimble Business Centerのどちらかにある関連したプ ロジェクトサイトからウィザードにアクセスできます。更に詳しい情報は、 Trimble Access [Servicesにアクセスする\(Accessing](#page-7-0) Trimble Access Services) をご参照下さい。
- 2. 「ファイルの選択」をクリックして圃場に送信したいファイルまでブラウズし ます。一回で複数のファイルを選択することができます。「次へ」をクリック します。
- 3. 「Survey Tools(測量ツール)」サイト内からウィザードにアクセスしている場 合、ファイルを送信するプロジェクトサイトを選択してください。
- 4. ファイルを送信するユーザを選択、またはプロジェクトにいる「全てのユー ザ」にファイルを送信します。
- 5. ファイルを保存するフォルダを選択します。ファイルを圃場に送信するには、 「現場へ」フォルダに保存しなければなりません。通常は、コントローラで ファイルの転送を管理するのが簡単になるため、「現場へ」フォルダ内にある ファイルシントにはアンジン開<del>てによる</del>にい、<br>プロジェクトフォルダに保存するのが望ましいです。フォルダは、「新規フォ ルダ」、「フォルダ名の変更」、「フォルダの削除」ボタンを使って編集する ことができます。フォルダを編集すると、前の手順で選択された全てのユーザ のフォルダの構成を更新します。「次へ」をクリックしてファイルをアップ ロードします。
- 6. ファイルがアップロードされると、概要スクリーンが表示されます。「完了」 をクリックします。

#### <sup>l</sup> ファイルスペースギズモを使用してファイルを直接Trimble Connected Communityの ファイルスペースにアップロードまたはコピーします。

- 3 AccessSync
	- 1. にログインし、ファイルを受信するプロジェクトサイトまで閲覧します。
	- 2. 以下の1つを実行します:
		- <sup>l</sup> 1人のユーザへファイルを転送する場合は、フォルダ名をそのユーザ名で拡 張して、「現場へ」フォルダを選択します。
		- <sup>l</sup> プロジェクトの全てのユーザーにファイルを転送する場合、「全てのユー ザー」フォルダを選択します。
	- 3. 以下の1つを実行します:
		- 1つのファイルを転送する場合は、「アップロードファイル」 <mark>い</mark> を選択し て、転送したいファイルrまでブラウズします。
		- ●複数のファイルを転送する場合、 <del>1 </del>を選択して FTP 実行ファイルをダウン ロードします。そのファイルを実行してブラウザーのウィンドウを開くと直 接複数ファイルをコピーすることができます。
	- <sup>l</sup> Trimble Connected Community Explorerを使用してTrimble Connected Communityのファ イルスペースにファイルをアップロードまたはコピー
		- 1. ウィンドウズ・エクスプローラでTrimble Connected Community Explorerへ移動 し、ファイルを送信するプロジェクトフォルダへ移動します。
		- 2. 以下の1つを実行します:
			- 1人のユーザーへファイルを転送する場合は、フォルダ名をそのユーザー名 で拡張して、「現場へ」フォルダを選択します。
			- <sup>l</sup> プロジェクトの全てのユーザーにファイルを転送する場合、「全てのユー ザー」フォルダを選択します。
		- 3. 送信するファイルまたはフォルダをコピーして貼り付けます。
	- <sup>l</sup> 電子メールでTrimble Connected Communityのファイルスペースにファイルを直接送信 メモ - この機能は、アドバンス Trimble Access Servicesを購入したユーザのみが利

用できます。

- 1. [管理 / ファイルスペース管理]を選択します。
- 2. リストの中から適切なファイルスペースを探し、[ファイルスペース編集]アイコ ン(鉛筆)をクリックします。
- 3. [メール]タブから[このファイルスペースへのメールを有効化する]を選択しま す。
- 4. 次のタイトルがついた電子メールアドレスをメモします:「添付ファイル(既存 のファイル)を保存するだけの場合はこのアドレスを使用する」。これがこの ファイルスペースへの電子メールに使用するベース電子メールアドレスとなり ます。

ヒント:ファイルスペースへのファイルの送信者を制限するには、受信を許可する 送信元のメールアドレスを「次の送信者からの電子メールのみを受信する」の ボックスの中に入れます。各メールアドレスは、別の行に入力して下さい。ア

スタリスクをワイルドカードとして使用することもできます。例えば、 「\*@mycompanydomain.com」は、「@mycompanydomain.com」で終るメールアドレス のユーザならだれでも許可されます。

5. 「保存」を選択します。

ヒント

- <sup>l</sup> メールアドレスの中で、空白のあるファイル名のフォルダがあるときには(「To All Users」など)、「%20」を入れて空白を埋めて下さい。
- AccessSyncサイトが使用するファイルスペース名は次のようにして特定できま す:
	- <sup>l</sup> ご使用のウェブブラウザから適切なAccessSyncサイトにナビゲートして Trimble Connected Communityへログインする。
	- <sup>l</sup> 「すべてのファイル」ページを選択
	- ファイルスペースギズモで、ギズモオプションの設定をクリック
	- 「My organization (私の組織)」タブをクリック (選択されていない場合)
	- ファイルスペースギズモが関連付けられているファイルスペースの名前がハ イライトされます。
- 4番目の手順でメモしたメールアドレスに送信するとファイルはファイルスペー スに送られます。しかし、Trimble Connected Communityにログインせずに特定の ユーザや「すべてのユーザ」宛にファイルを送り、ファイルを適切なフォルダ に移す場合は、アドレスを変更して下さい。

アドレスフォーマットは:

<tcc組織略称>.<ファイルスペース>.<サブフォルダ>@tccattachments.com

例えば、ファイルスペース名が「northernroad」で会社名のTrimble Connected Community略称が「southernsurveys」の場合は:

- 「すべてのユーザ」にファイルを送るには、 「southernsurveys.northernroad.To%20All%20Users@tccattachments.com」宛に 送ります。
- 「bsmith」というIDのメンバーに送るには、 「southernsurveys.northernroad.bsmith.To%20the%20Field@tccattachments.co m」に送ります。

#### 現場にて

- 1. Trimble Access ソフトウェアにログインします。AccessSync サービスが正しく設定 されているか確認するには:
	- <sup>l</sup> 「オンライン」ログインモードを選択します。
	- 正しいTrimble Connected Communityユーザー名 (メンバーID) とパスワードを 使用します。
	- <sup>l</sup> 適切なTrimble Connected Community現場を選択します。これによりファイルが同 期される場所を決定します。
- 3 AccessSync
- 2. コントローラで AccessSync サービスを開始します。

The AccessSync サービスは、表の形式でファイル転送進捗状況を表示します。詳細 は下の表の通りです。

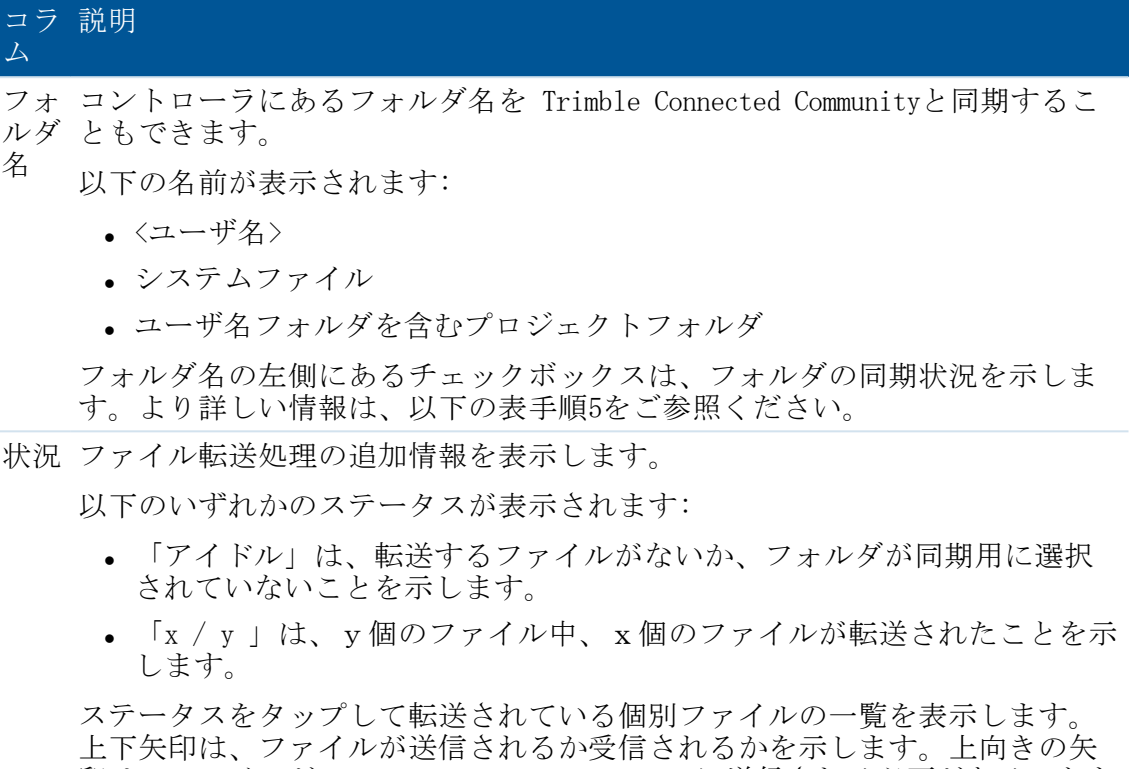

印は、ファイルがTrimble Connected Communityに送信される必要があることを 示し、下向きの矢印はTrimble Connected Communityからダウンロードする必要 があることを示します。

優先覧をタップして、送受信するファイルを選択し、送受信の優先順位を決 めます。または、全てのファイル優先順位を変更することもできます。

TCC サイ ト Trimble Connected Communityサイトのファイル送信先と送信元。

さらに、現在の転送状況を示すために、表内の列ごとに色が変わります:

- <sup>l</sup> 緑は、フォルダが同期され、ほかの変更など転送するものないことを示しま す。
- <sup>l</sup> 赤は、1つ以上のファイルの転送に問題があることを示します。
- 3. 必要に応じてフォルダごとにチェックボックスを設定します。送信されるファイル お女に心してフィルクニュレクスランスにしいという。こにこさん、それ 以外はユーザ名フォルダに送信されます。それぞれのチェックボックスには、3つの 状況が考えられます:

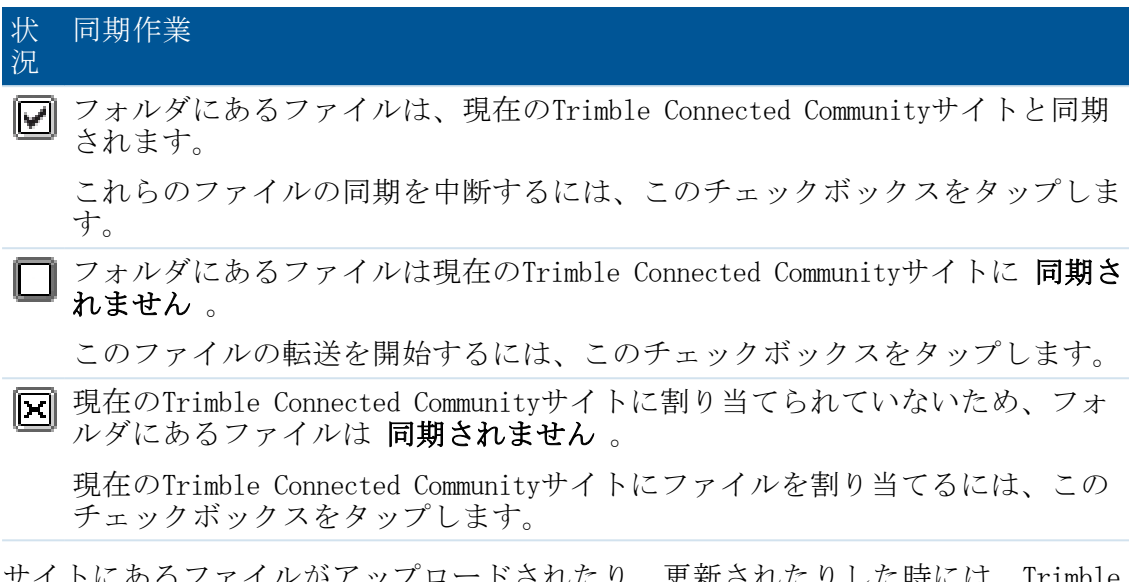

4. サイトにあるファイルがアップロードされたり、更新されたりした時には、Trimble Connected Communityを設定して他のユーザーへ電子メールすることができます。

タスクバーの 情報警告 が新しいファイルがコントローラに転送されたことを表示しま す。

#### メモ

- <sup>l</sup> 一度設定されると、AccessSyncサービスは、コントローラにある選択されたプロジェ クトフォルダのファイルを現在のTrimble Connected Communityサイトと30秒毎に比較 します。もしコントローラにあるファイルがサイトになかったり、ファイルが異 なったりした場合は、コントローラから変更がアップロードされます。
- <sup>l</sup> 初期設定では、コントローラ上にすでに同じ名前のファイルがある場合は、新しい ファイルの方の名前の最後に「(1)」が付与され、変更が上書きされないようにしま す。コントローラ上でファイル名が重複した場合の制御方法を変更するにはファイ ル同期オプションファイルを作成します。さらに詳しい情報は、 [コントローラに重](#page-27-1) [複するファイル名があった場合の動作の制御](#page-27-1) をご参照ください。
- <sup>l</sup> 選択されたシステムとプロジェクトフォルダに含まれるファイルのすべてが現在の Trimble Connected Communityサイトからコントローラに転送されます。
- <sup>l</sup> インターネットに接続されていない場合は、接続された時に転送されます。
- <sup>l</sup> インターネット接続によりGPS補正情報を受信している場合、GPS補正情報は ファイルのアップロードより優先されます。

## 4

## <span id="page-43-1"></span><span id="page-43-0"></span>ファイル変換

## 旧Trimble Accessファイルの最新バージョンへの 変換

下記の方法を使い、Trimble Access ソフトウェアスイート内で旧ジョブ (\*. iob) および 測量スタイル(\*.sty)ファイルを変換できます:

- <sup>l</sup> [自動ファイル変換](#page-43-2)
- [手動ファイル変換](#page-45-0)
- アップグレード中のファイル変換

<span id="page-43-2"></span>詳細に関しては、Trimble Installation Managerヘルプを参照してください。

## 自動ファイル変換

オフィスから現場のコントローラへAccessSyncサービスを利用してファイルを転送する場 合、ファイルのタイプによってはコントローラに必要なバージョンに自動変換されるも のがあります。このサービスを利用するには有効なAccessSyncライセンスが必要です。

自動ファイル変換はいわば「舞台裏」で行なわれます。このサービスを活用するには、 変換が必要なファイルをTrimble Connected Communityプロジェクトサイト内の適切なフォ ルダにコピーし、AccessSyncサービスを使用して現場に送信するだけです。

#### 転送中に自動変換されるのは以下のタイプのファイルです:

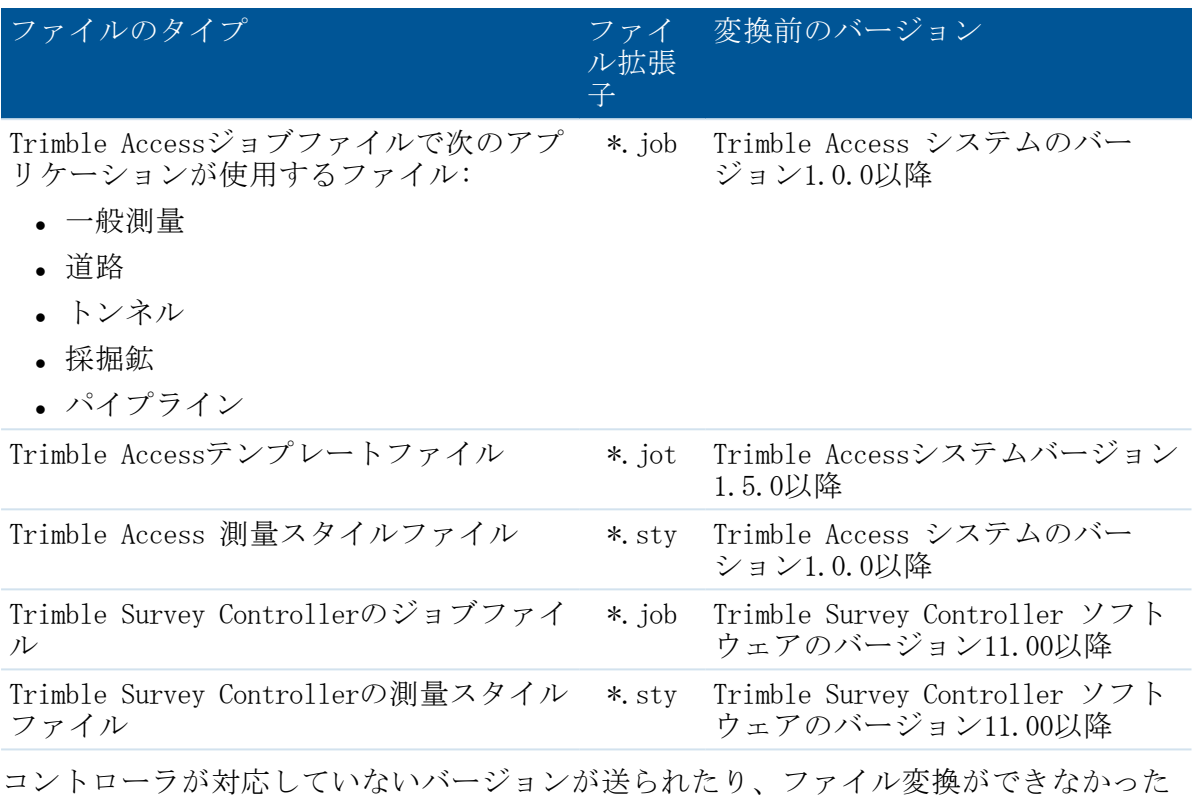

り(ジョブファイルが破損していた場合など)すると、元のファイルがそのまま送られ ます。変換されていないジョブを開こうとすると、そのバージョンには対応していない というエラーメッセージが表示されます。

#### メモ

- <sup>l</sup> ファイルは、現場のコントローラに Trimble Access システムのバージョン1.4.0以降 が搭載されている場合にのみ変換されます。
- <sup>l</sup> ファイルは、Trimble Connected Communityの 現場へ フォルダかサブフォルダ、また は 全てのユーザへ フォルダかサブフォルダに保存されている場合に変換されま す。

#### 手動ファイル変換

手動ファイル変換は無償で利用できるサービスで、 Trimble Connected Community内にあ ります。ジョブまたは測量スタイルファイルをTrimbleがホストするサーバにアップロー ドし、変換後のバージョンを選び、ローカルPCに保存するか、またはTrimble Connected Community団体に直接保存して現場に送信します。新しいバージョンに変更可能なファイ ルタイプは下表の通りです。しかしこのサービスを利用してジョブを古いバージョンに 戻すことはできません。

#### 4 ファイル変換

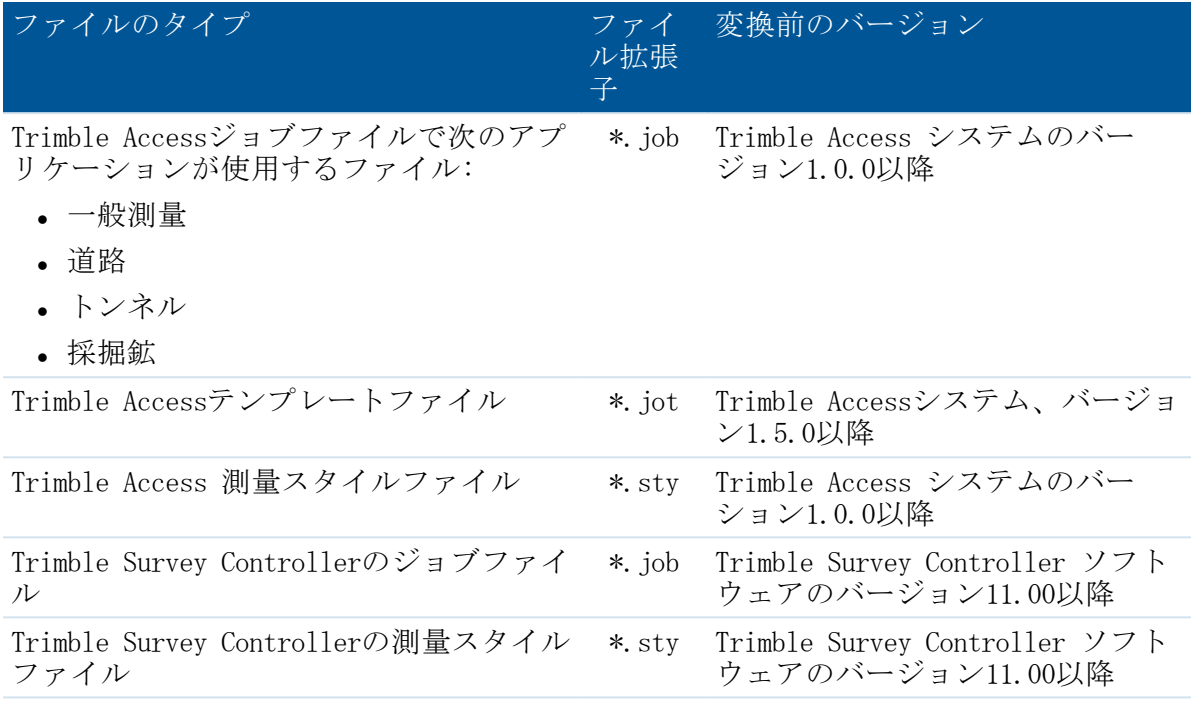

## <span id="page-45-0"></span>手動ファイル変換

手動ファイル変換サービスを利用するには:

- 1. 手動「ファイル変換」サービスに移動します:
	- <sup>l</sup> http://mytrimbleaccess.comへブラウズし、「Survey Tools(測量ツール)」エリ アまでナビゲートします。Trimble Connected Community 団体がなくてもこのエ リアにアクセスすることができます。Trimble Connected Community 団体がある と、追加ツールにアクセスすることができます。
	- Trimble Business Center内から:
		- 1. 「ファイル(File)」までナビゲートして、「Trimble Access Services」を クリックします。
		- 2. タイトルバーにある「サインイン」をクリックして、サイト管理者から割り 当てられた認証情報を入力してください。
		- 3. きをクリックします。

メモ - Trimble Business Center内で、Trimble Access Services の認証情報を定 義することができるため、サインインするたびに入力する必要がなくなりま す。更に詳しい情報は、 「Trimble Business [Centerを介してサービスにアクセ](#page-7-0) [ス\(Accessing](#page-7-0) Services via Trimble Business Center)」 をご参照下さい。

2. 「Select files(ファイルの選択)」をクリックします。そのファイルのあるフォル ダまで移動し、ファイルを選んだら「開く」をクリックします。一度に選択できる のはジョブファイルかまたは測量スタイルファイルのどちらかです。両方一度には

選択できません。変換するファイルをすべてリストに追加したら「Next(次へ)」を クリックします。

- 3. 変換後のバージョンを選びます。リストに含まれるバージョンの中で最も新しい バージョンよりも新しいバージョンだけが表示されます。リストに複数のファイル が含まれていても、変換後のバージョンは1つしか選べません。「Next」をクリック します。ファイルはTrimbleがホストするサーバにアップロードされ、選ばれたバー ジョンに変換されます。
- 4. 変換の結果が表示されます。変換されたファイルはハイパーリンク付きで一覧表示 されます。
	- <sup>l</sup> ファイルをローカルPCに保存するには、各リンクをクリックし、保存先を選択し ます。
	- Trimble Connected Community 団体にログインしている場合は、ファイルを Trimble Connected Community内のTrimble Accessプロジェクトサイトに保存する こともできます:
		- a. 「Save to my Trimble Connected Community file space(私のTrimble Connected Communityファイルスペースに保存)」を選択し、「Next」をク リックする。
		- b. アクセス権のあるTrimble Accessプロジェクトサイトが一覧表示されます。 その中からファイルの保存先を選びます。
		- c. ファイルの保存先のフォルダを選びます。AcessSyncを介して現場のユーザ にファイルを送信するには、▶をクリックしてユーザ名フォルダを拡大 し、「To The Field(現場へ)」フォルダを選びます。プロジェクトに関係 のあるすべてのユーザにファイルを送信するには、「To All Users(全ての ユーザへ)」フォルダを選び、。「Next」をクリックします。
- 5. ファイルの保存の結果が表示されます。さらにファイルを変換するには、Finish(終 了)をクリックしてウィザードの最初に戻ります。

## 5

## <span id="page-47-1"></span><span id="page-47-0"></span>Registered Devices (デバイス登録)

## 登録されたデバイス

Registered Devices(デバイス登録)サービスを利用すると、お手持ちのコントローラや ソフトウェアのライセンスやバージョンの情報を管理することができます。

メモ - Registered Devices(デバイス登録)は、アドバンスト Trimble Access Services を購入したユーザのみが利用できます。

Registered Devicesサービスにアクセスするには

- Trimble Connected Community団体内:
	- 1. http://mytrimbleaccess.com へブラウズして、Survey Tools (測量ツール)エリ アまでナビゲートします。
	- 2. 「Registered Devices(デバイス登録)」ページをクリックするか、 をクリッ クします。
- Trimble Business Center内から:
	- 1. 「File(ファイル)」、「TCC」までブラウズし、「Trimble Access Service」を クリックします。
	- 2. 「Sign in(サインイン)」をクリックして、登録時に取得したSitemanager(サイ ト管理者)の認証情報を入力します。
	- 3. Survey tool (測量ツール) エリアまでナビゲートします。
	- 4. をクリックします。

メモ - 初期設定では、サイトマネージャだけがこのサービスにアクセスする許可を 持っていますが、サイトマネージャがほかのユーザをAllSiteManagersグループに追 加すれば、ほかのユーザもこのページにアクセスすることができます。

Registered Devicesは、Trimble Connected Community団体にリンクしている各コントロー ラのシリアル番号を一覧表示します。これらのコントローラにはTrimble Accessサービス を利用できるライセンスがあります。

各コントローラの横にある ▶ をクリックすると、そのコントローラの最後のログイン セッション情報を表示します:

- <sup>l</sup> 最後のセッションの日時
- <sup>l</sup> コントローラにオンラインでログインした最後のユーザ名とAccessSyncを介して転送 されたファイル名
- 最後のセッションで使用されたプロジェクトサイト

メモ - セッション情報は、24日以内に行なわれたセッションのみ表示します。

「Applications (アプリケーション) | の横の 2 をクリックすると、ソフトウェア、お よびライセンス情報の詳細を表示します:

- コントローラがライセンスを持つすべてのソフトウェアオプション
- 各ソフトウェアオプションのライセンスタイプ、アクティベーションの日付、期限
- コントローラがライセンスを持つ各ソフトウェアオプションにインストールされて いるソフトウェアバージョン
- 各ソフトウェアオプションに対して利用可能な最新バージョン

メモ - 「Expand All (すべて拡大) 」または「Minimize All (すべて最小化) 」をク リックしてすべてのコントローラの情報を表示、または非表示にします。

コントローラとソフトウェアオプションのリストは色分けされて表示されますので、お 手持ちのコントローラの状態が一目で分かります。色分けの仕方は下表の通りです:

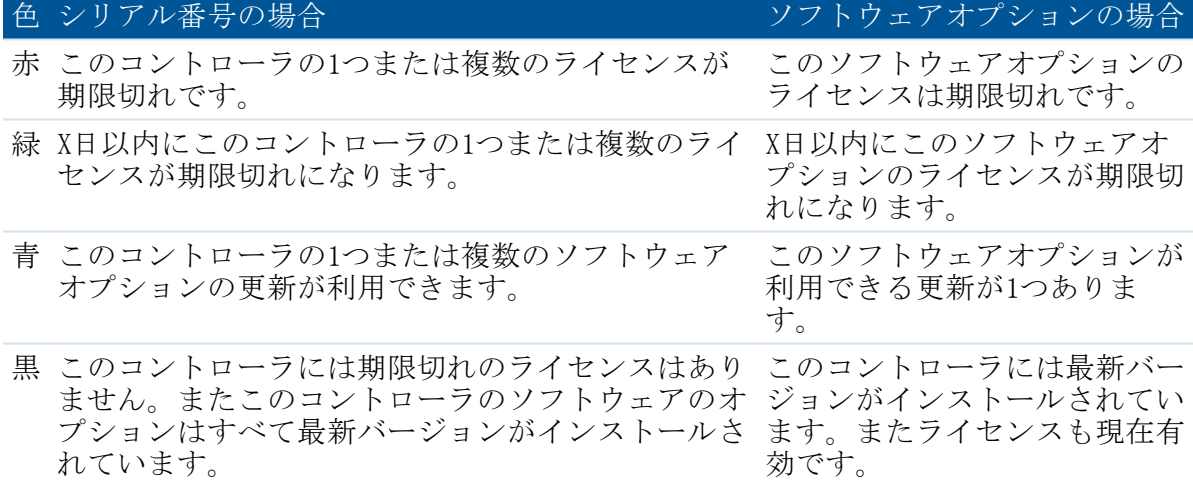

#### 並べ替え、 選別、検索

コントローラの管理をしやすくするため、コントローラのシリアル番号のリスト表示は 並べ替えたり選別したりすることができ、特定のコントローラを簡単に探すことができ ます。

5 Registered Devices (デバイス登録)

コントローラのリストを並べ替えるには、ページ右上の「Sort by(並べ替え)」ドロッ プダウンボックスから1つの方法選びます。コントローラのリストの並べ替えは:

- 有効期限日: 有効期限が最も早くするコントローラから順番に並びます。複数のソ フトウェアオプションがインストールされているコントローラでは、最も早い有効 期限日が使用されます。
- <sup>l</sup> シリアル番号: アルファベット順または数字の順番に並びます。
- コントローラのタイプ: ハードウェアのタイプによってコントローラをグループ分 けします。ハードウェアタイプはシリアル番号の左側のアイコンで表示されます。

コントローラのリストを選別するには、ページ右上にある「Filter(選別)」ドロップ ダウンボックスから方法を1つ選びます。コントローラのリストは以下の条件によって選 別できます:

- 利用できる更新があるもの
- 1つまたは複数のライセンスがすでに期限切れになっているもの
- 30日以内に1つまたは複数のライセンスが期限切れになるもの。このリストにはすで に期限切れとなったライセンスがあるコントローラも含まれます。
- <sup>l</sup> 60日以内に1つまたは複数のライセンスが期限切れになるもの。このリストにはすで に期限切れとなったライセンスがあるコントローラも含まれます。
- 90日以内に1つまたは複数のライセンスが期限切れになるもの。このリストにはすで に期限切れとなったライセンスがあるコントローラも含まれます。

各シリアル番号の詳細を表示するには、ページ右上の検索フィールドにシリアル番号を 入力します。

#### デバイス情報のレポート

デバイス情報を印刷することができます。印刷するには:

- 1. 必要に応じてコントローラを並べ替えまたは選別し、「Create Report...(レポート の作成) 」をクリックします
- 2. 「Generate Report for All Items(全ての項目についてのレポートを生成)」または 「Generate Report for Expanded Items(拡大表示した項目についてのレポートを生 成)」のいずれかを選び、「Preview(プレビュー)」または「Print(印刷)」をク リックします。

# 6

## <span id="page-50-1"></span><span id="page-50-0"></span>GNSS Forecast

### GNSS Forecast

GNSS予想サービスは、特定の場所において衛星の可用性と電離層の状態を元に、 GNSS測量の適合性を予測をするために使われるプランツールです。

このサービスでは、ユーザ様が選択した衛生システムにおける衛星の可用性情報を提供 します。

#### GNSS Forcastサービスで利用可能な衛星を計算する

- 1. コントローラで、Trimble Access インターネット設定アプリケーションを使用して インターネット接続の設定を行います。
- 2. Trimble Access メニューから、GNSS予想アプリケーションを起動します。
- 3. 「設定」をタップします。
- 4. 必要な詳細設定を行います:
	- <sup>l</sup> 日付と時間を入力します。
	- <sup>l</sup> 現在位置の緯度と経度を入力します。

ヒント - GNSS受信機から得られた現在の単独測位位置を使用して、緯度および 経度フィールドを自動的に入力するには ここへ をタップします。

- <sup>l</sup> 予測データの間隔(時間)を選択します。
- <sup>l</sup> 高度をカットオフと入力します。
- 5. 「次へ」をタップします。
- 6. 捕捉しようとしている衛星(複数可)を選択します。
- 7. 「終了」 をタップします。

GNSS予想サービスはTrimbleがホストするサーバーに接続して情報を計算します。 間 隔毎の衛星数と電離層状態が割り出されます。測量に使用するにあたっての衛星の 適合状態の概要を表示します。

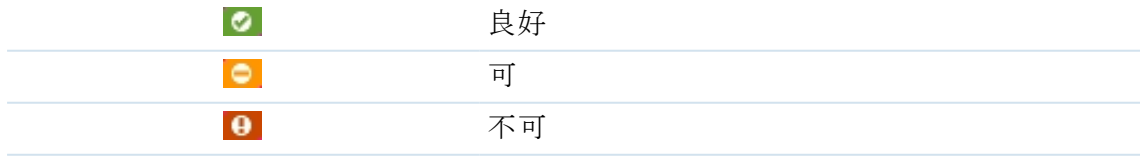

「GNSS予想」ステータスバーは、データ状態と利用可能なインターネット接続を表 示します。

メモ - TrimbleのGNSS機器の性能は、電離層の状態によって異なります。太陽の爆発によ り、地球の電離層の状態は変化します。電離層の活動が活発だと、TrimbleのGNNS解の収 束に時間がかかり、極端なケースですと位置を計算できない場合もあります。電離層指 標は1から10まであります。この数値が高いほど、GNSS測定が影響を受ける可能性が高く なります。GNSS予想 サービスを利用すると、その数値を解釈することができます。高す ぎる場合には、十分な数の衛星が観測できても、黄色か赤いアイコンが表示されます。